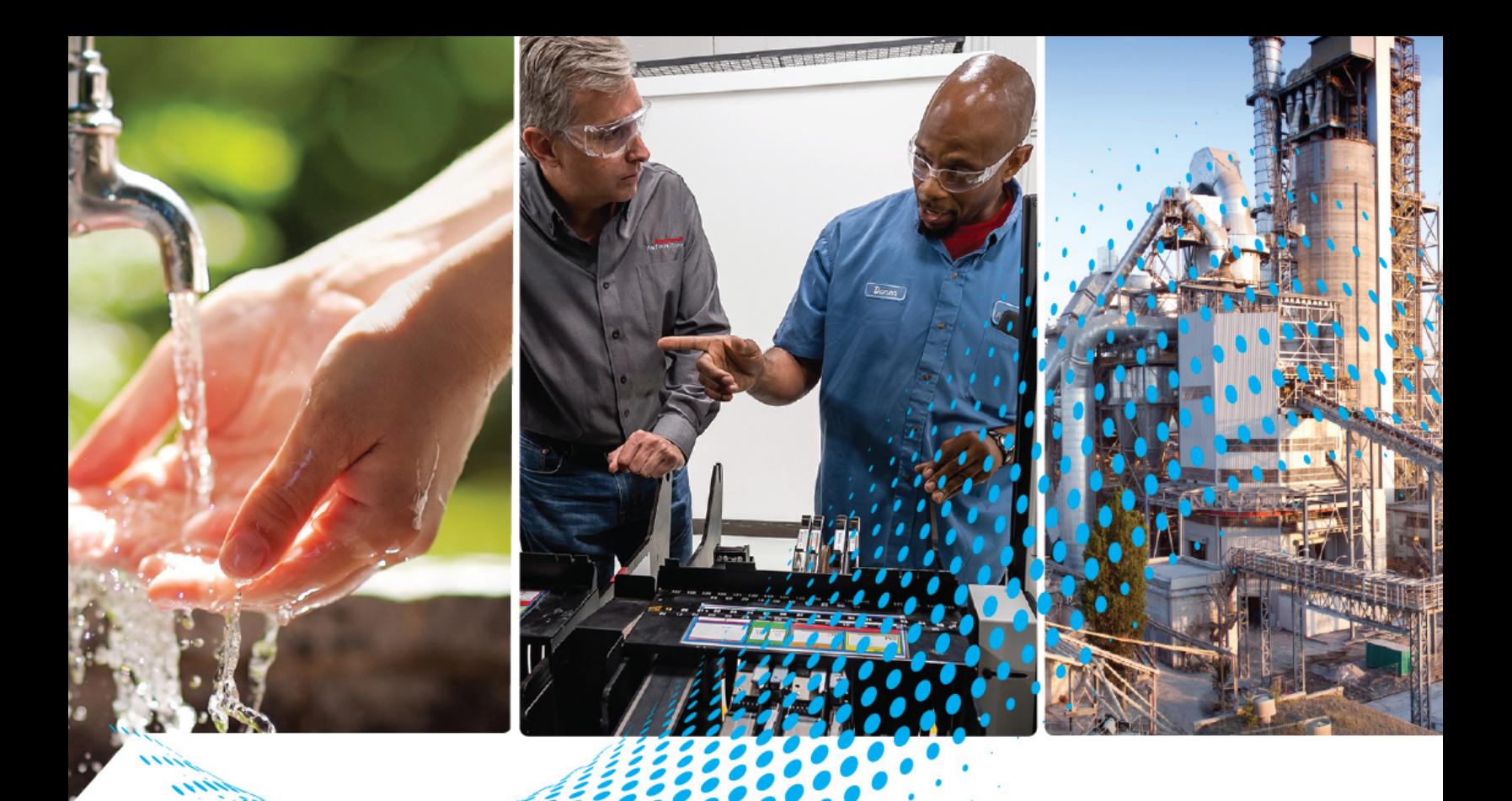

# **Control Tower IO-Link Class B Light and Sound Module Controller**

Catalog Number 856T-B24LC

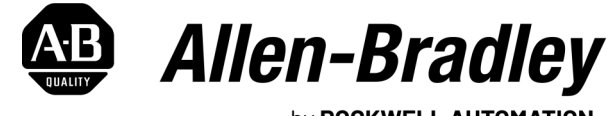

by ROCKWELL AUTOMATION

**User Manual Contract Contract Contract Contract Contract Contract Contract Contract Contract Contract Contract Contract Contract Contract Contract Contract Contract Contract Contract Contract Contract Contract Contract** 

# **Important User Information**

Read this document and the documents listed in the additional resources section about installation, configuration, and operation of this equipment before you install, configure, operate, or maintain this product. Users are required to familiarize themselves with installation and wiring instructions in addition to requirements of all applicable codes, laws, and standards.

Activities including installation, adjustments, putting into service, use, assembly, disassembly, and maintenance are required to be carried out by suitably trained personnel in accordance with applicable code of practice.

If this equipment is used in a manner not specified by the manufacturer, the protection provided by the equipment may be impaired.

In no event will Rockwell Automation, Inc. be responsible or liable for indirect or consequential damages resulting from the use or application of this equipment.

The examples and diagrams in this manual are included solely for illustrative purposes. Because of the many variables and requirements associated with any particular installation, Rockwell Automation, Inc. cannot assume responsibility or liability for actual use based on the examples and diagrams.

No patent liability is assumed by Rockwell Automation, Inc. with respect to use of information, circuits, equipment, or software described in this manual.

Reproduction of the contents of this manual, in whole or in part, without written permission of Rockwell Automation, Inc., is prohibited.

Throughout this manual, when necessary, we use notes to make you aware of safety considerations.

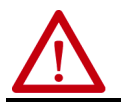

**WARNING:** Identifies information about practices or circumstances that can cause an explosion in a hazardous environment, which may lead to personal injury or death, property damage, or economic loss.

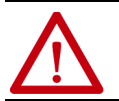

**ATTENTION:** Identifies information about practices or circumstances that can lead to personal injury or death, property<br>damage, or economic loss. Attentions help you identify a hazard, avoid a hazard, and recognize the co

**IMPORTANT** Identifies information that is critical for successful application and understanding of the product.

Labels may also be on or inside the equipment to provide specific precautions.

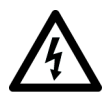

**SHOCK HAZARD:** Labels may be on or inside the equipment, for example, a drive or motor, to alert people that dangerous voltage may be present.

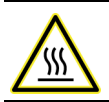

**BURN HAZARD:** Labels may be on or inside the equipment, for example, a drive or motor, to alert people that surfaces may reach dangerous temperatures.

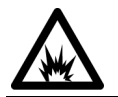

**ARC FLASH HAZARD:** Labels may be on or inside the equipment, for example, a motor control center, to alert people to<br>potential Arc Flash. Arc Flash will cause severe injury or death. Wear proper Personal Protective Equipm Regulatory requirements for safe work practices and for Personal Protective Equipment (PPE).

# **[Preface](#page-6-0)**

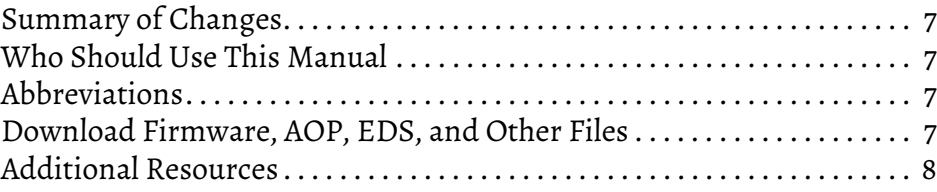

# **[Chapter 1](#page-8-0)**

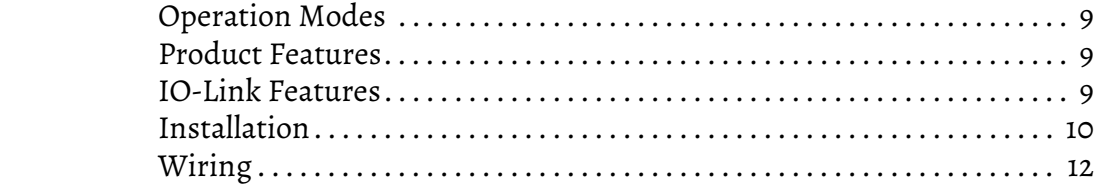

# **[Chapter 2](#page-12-0)**

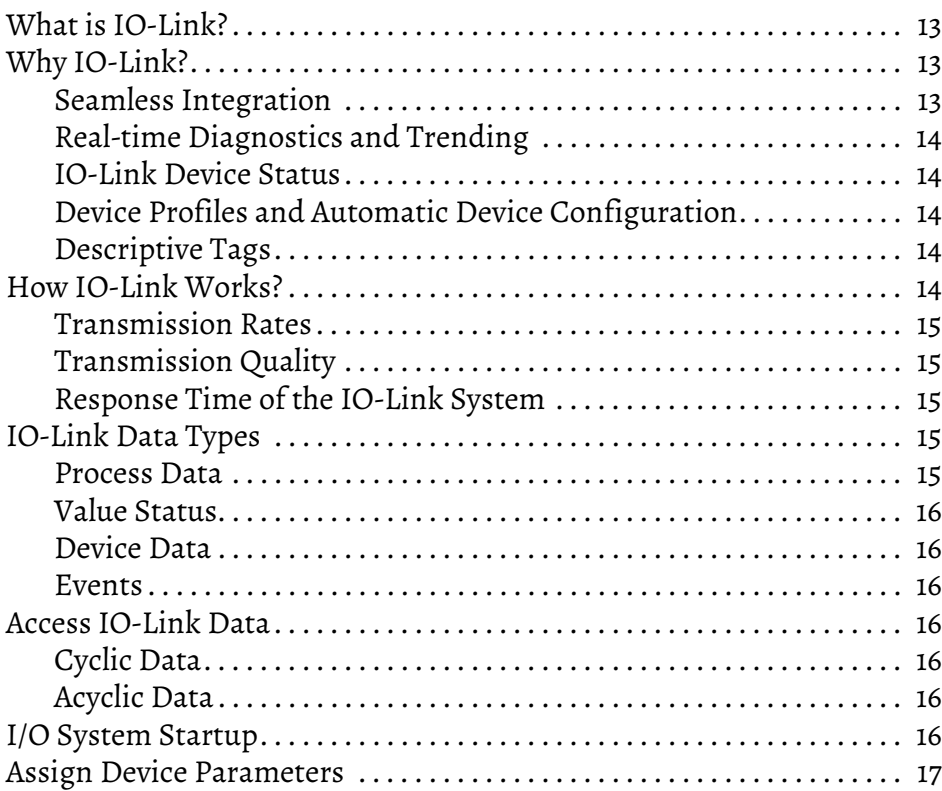

# **[Chapter 3](#page-18-0)**

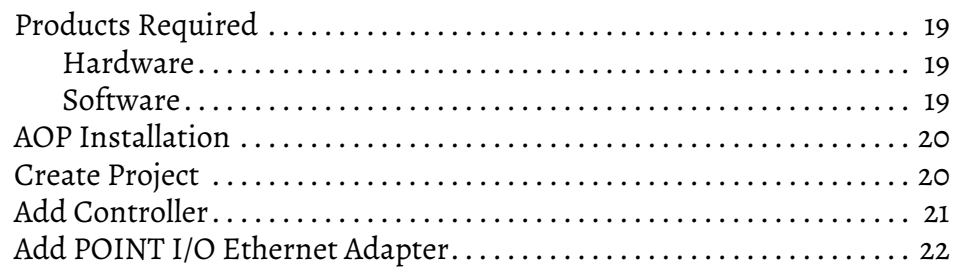

# **[Product Overview](#page-8-1)**

# **[IO-Link Overview](#page-12-1)**

## **[Configure the 856T-B24LC](#page-18-1)  IO-Link Module**

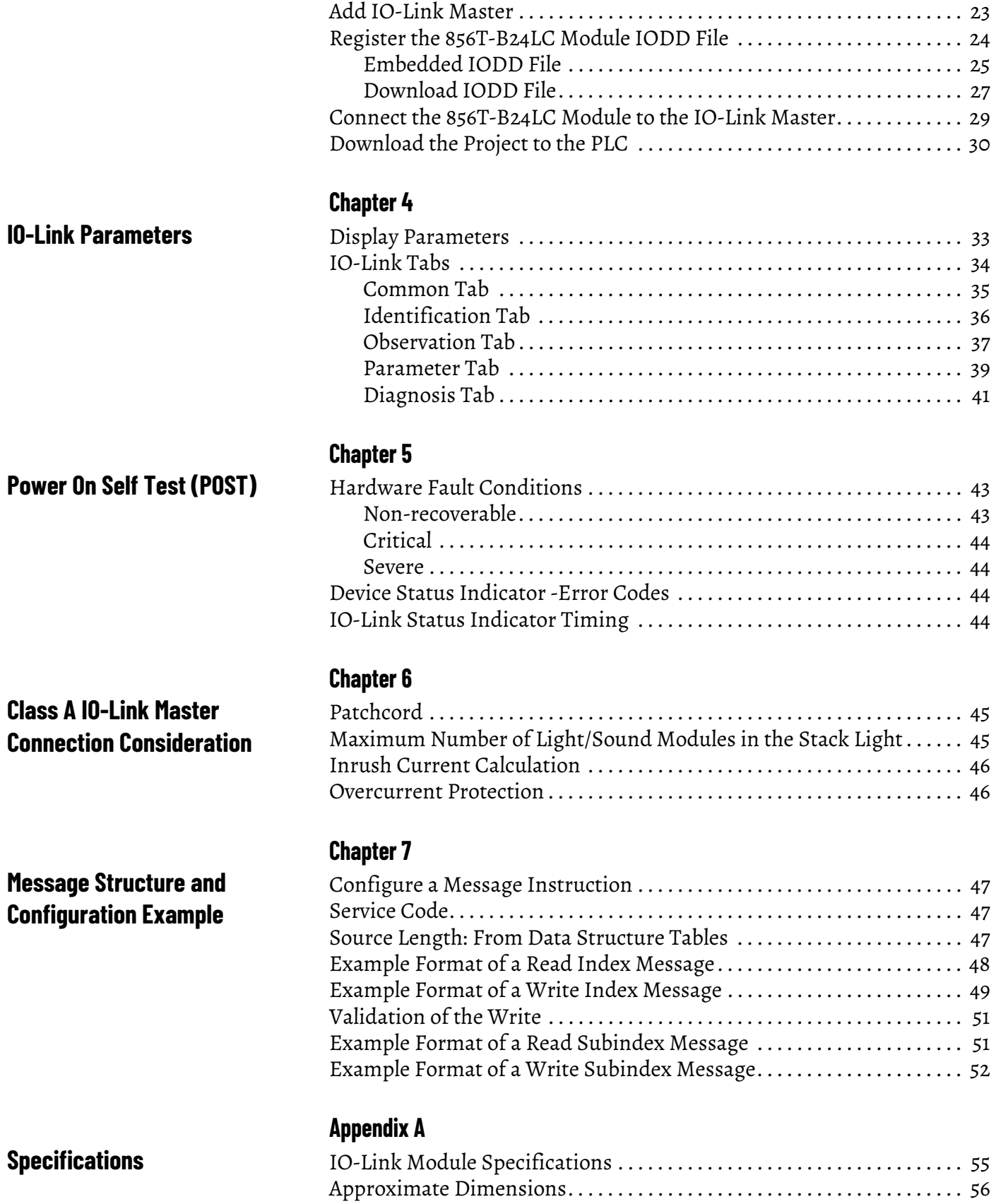

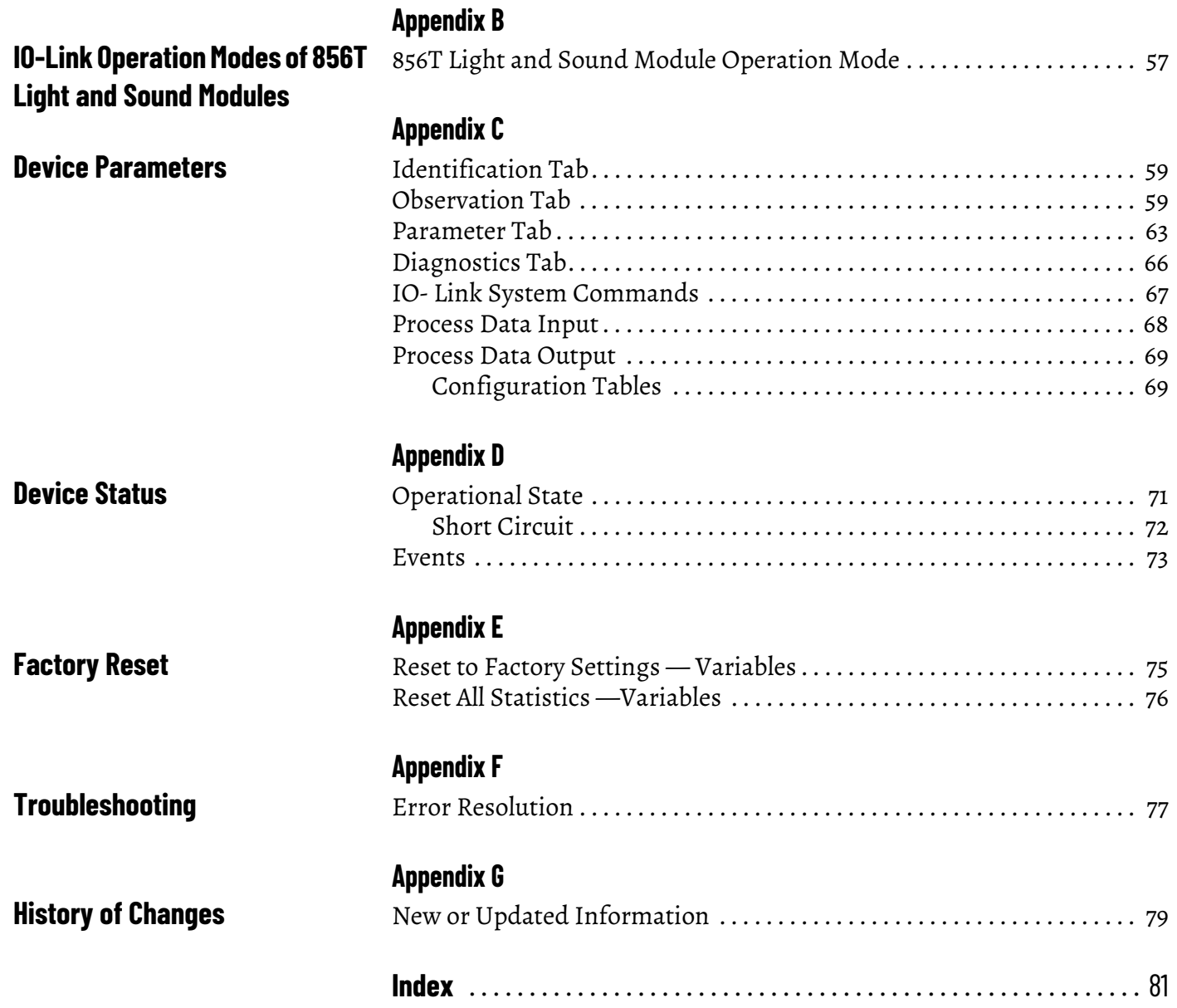

## **Notes:**

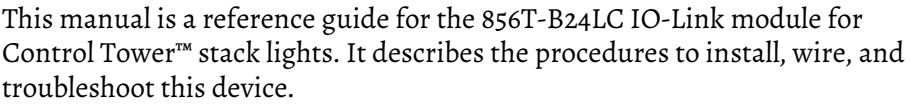

<span id="page-6-1"></span><span id="page-6-0"></span>**Summary of Changes** This publication contains the following new or updated information. This list includes substantive updates only and is not intended to reflect all changes.

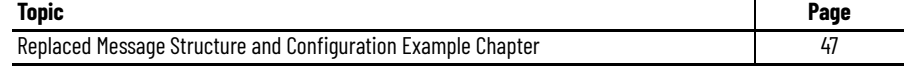

<span id="page-6-2"></span>**Who Should Use This Manual**

Use this manual if you design, install, program, or troubleshoot systems that use the 856T-B24LC module for stack lights.

You must have a basic understanding of electrical circuitry and familiarity with safety-related systems. If you do not, obtain the proper training before using this product.

Qualified personnel must conduct all inspections. A qualified person must perform these tasks:

- Undergone the appropriate technical training
- The responsible machine operator has instructed personnel in the operation of the machine and the current safety guidelines.
- Has read and has access to the user manual.

<span id="page-6-3"></span>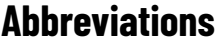

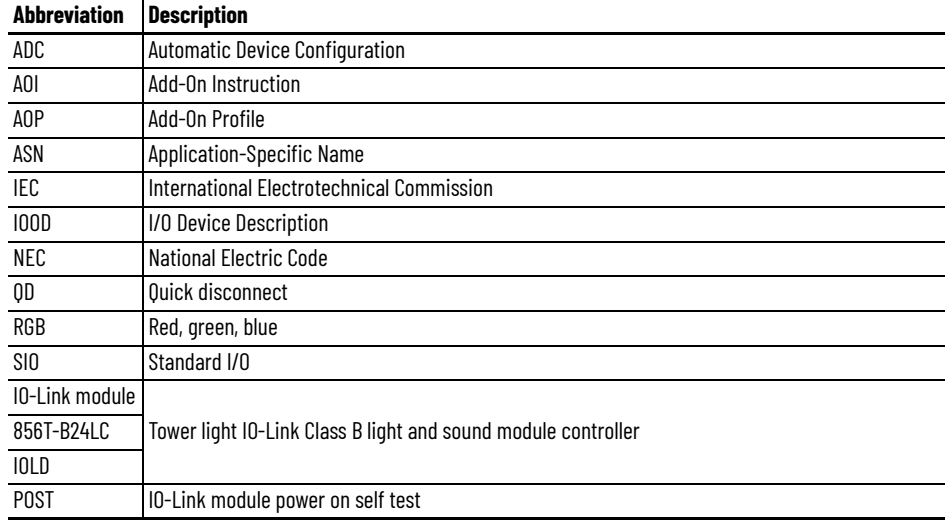

# <span id="page-6-4"></span>**Download Firmware, AOP, EDS, and Other Files**

Download firmware, associated files (such as AOP, EDS, and DTM), and access product release notes from the Product Compatibility and Download Center at [rok.auto/pcdc.](https://rok.auto/pcdc)

<span id="page-7-0"></span>**Additional Resources** These documents contain additional information concerning related products from Rockwell Automation.

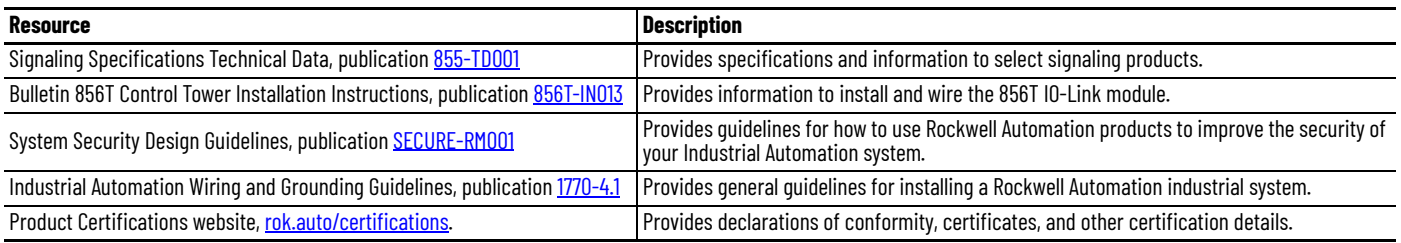

You can view or download publications at [rok.auto/literature.](www.rockwellautomation.com/literature)

# <span id="page-8-1"></span>**Product Overview**

<span id="page-8-4"></span><span id="page-8-3"></span><span id="page-8-2"></span><span id="page-8-0"></span>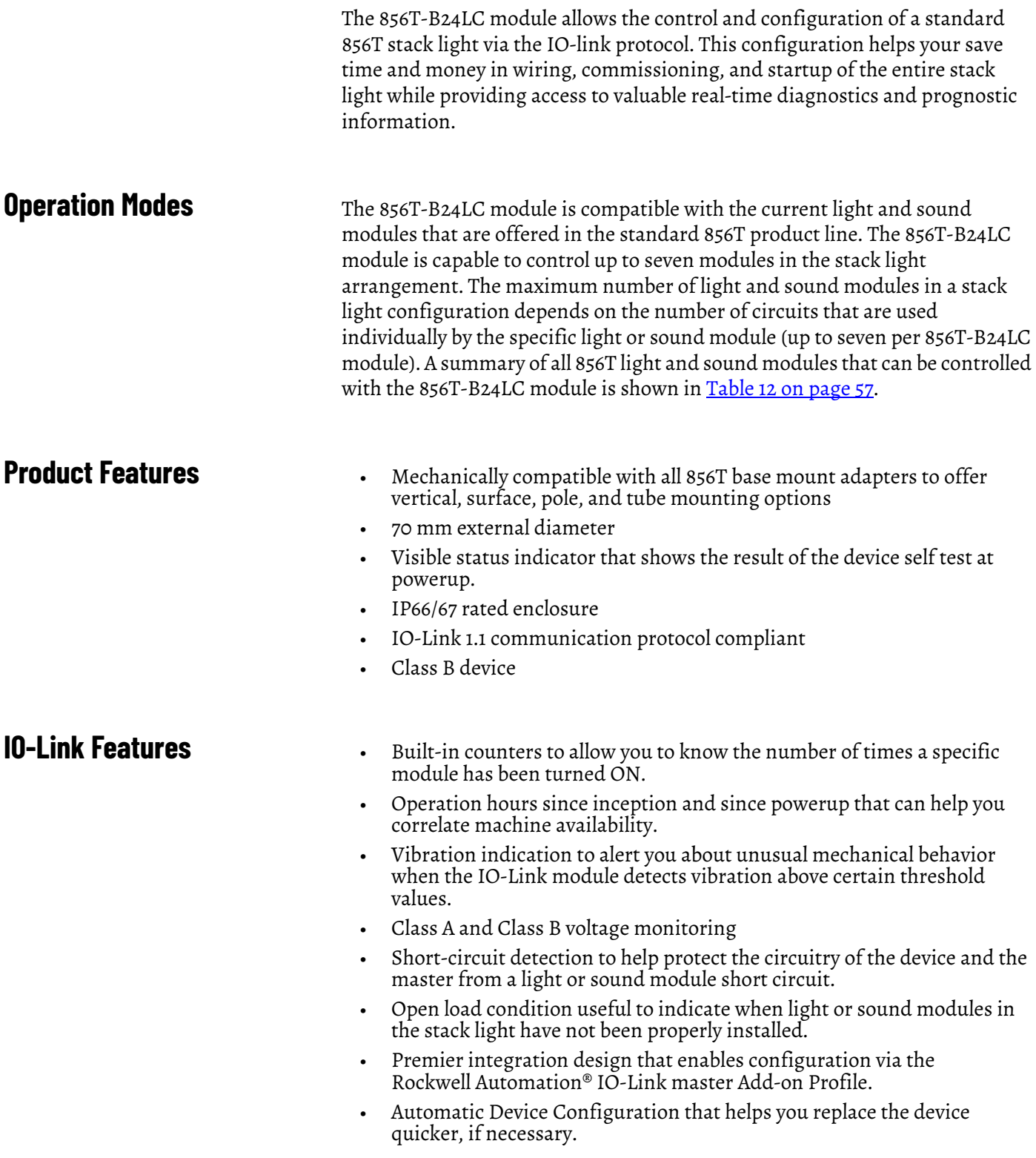

- Embedded IODD file in the device saves configuration time because there is no need to find this file somewhere else. This file also makes IODD registration quicker.
- Process Data Maps allow for selection of the type of information that is continuously sent to the PLC as a process data parameter.
- Internal temperature indication that helps to understand changes in the temperature of the application environment.

## <span id="page-9-0"></span>**Installation**

**IMPORTANT** The 856T tower light product family (including the 856T-B24LC module) is designed for general signaling applications and should not be wired to any safety circuit in the application.

The 856T-B24LC module is mounted without the use of a tool in any of the 856T standard base mount adapters that are shown in [Figure 2.](#page-10-0)

For a good mechanical fit, the module provides a haptic feedback (click) only when it is fully twisted onto the base mount adapter.

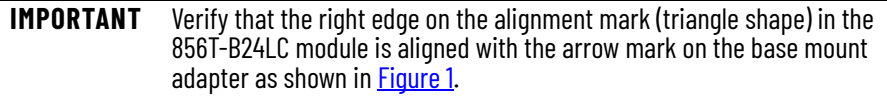

The 856T-B24LC module encloses the 5-pin M12 connector on the bottom of the device and accepts standard cordsets to connect to an IO-Link Master Class B.

#### <span id="page-9-1"></span>**Figure 1 - Mount the IO-Link Module**

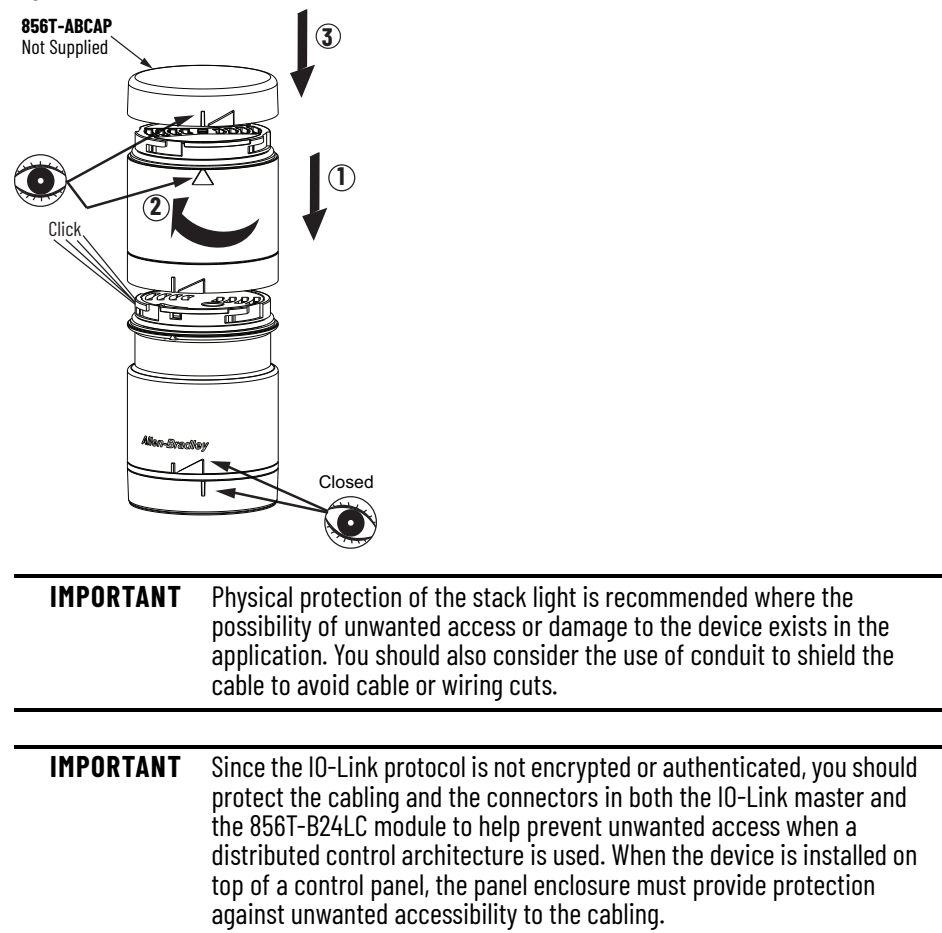

#### <span id="page-10-0"></span>**Figure 2 - Base Mounting Adapters**

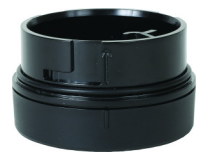

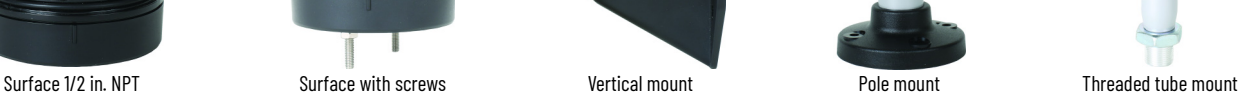

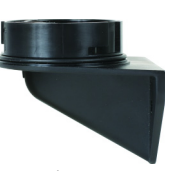

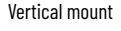

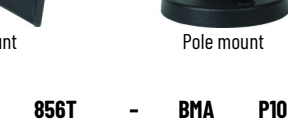

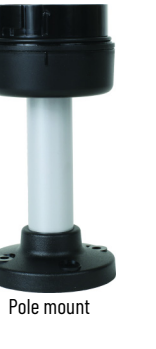

a b

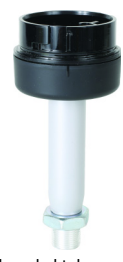

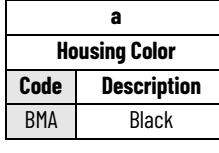

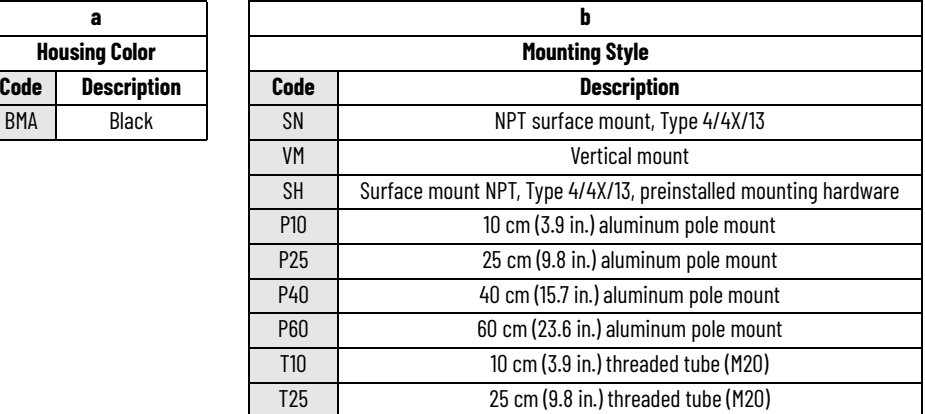

When power is applied to the device, the module runs a self-test routine to verify the health of its internal electronic components and the result of this test is visible via a bicolor status indicator that is mounted inside the module but visible from the top. In addition, this status indicator also displays if the device is communicating with the IO-Link Master. For more information on these results, see [Power On Self Test \(POST\) on page 43](#page-42-4).

#### **Figure 3 - Status Indicator Location on IO-Link Module**

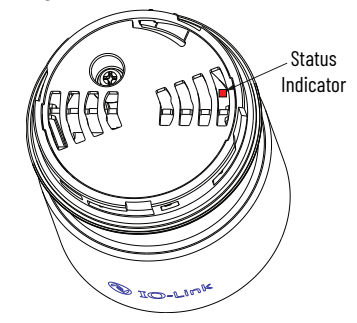

<span id="page-11-0"></span>**Wiring** The 856T-B24LC module has an embedded 5-pin M12 connector at the bottom of the unit. This connector accepts standard cordsets when connecting the device with a Class B Master. [Figure 4](#page-11-1) shows the pin arrangement.

**IMPORTANT** See [Class A IO-Link Master Connection Consideration on page 45](#page-44-4) for specific considerations when connecting the 856T-B24LC module to an Allen-Bradley Class A IO-Link master.

<span id="page-11-1"></span>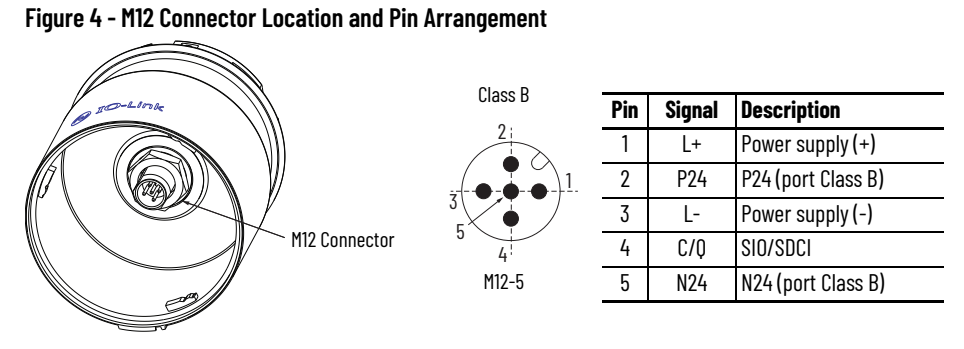

# **Table 1 - Wiring the 856T-B24LC Module to the 1734-4IOL Master**

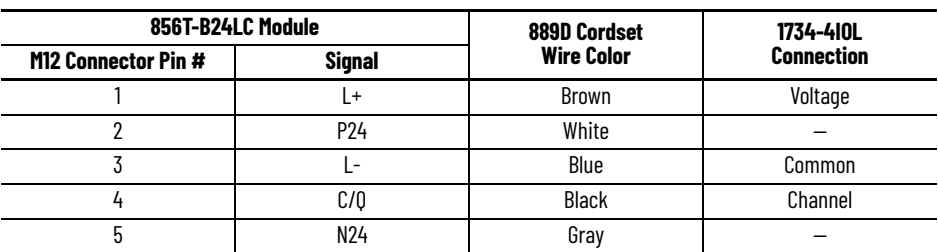

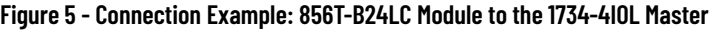

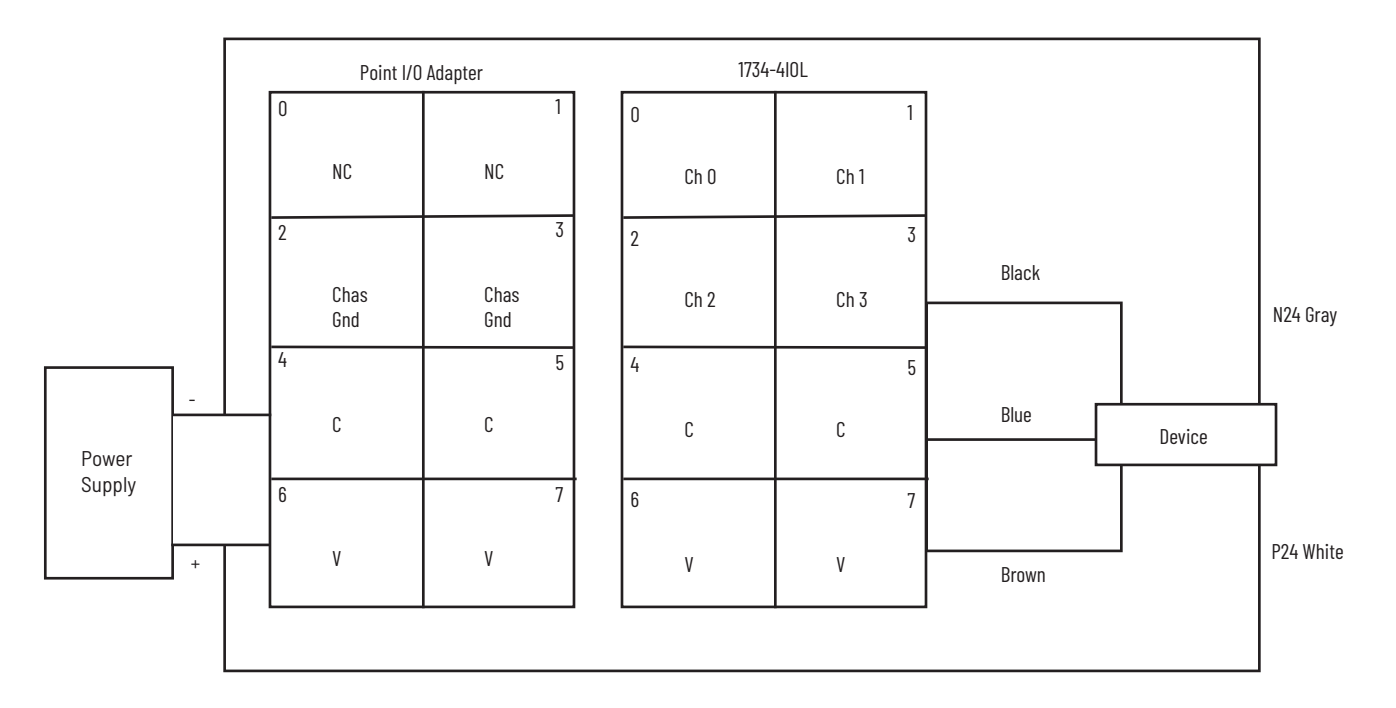

**IMPORTANT** Use an 889D-F5AC-\* cordset to connect the 856T-B24LC module to the 1734 IO-Link master.

# <span id="page-12-1"></span>**IO-Link Overview**

**IMPORTANT** This chapter provides a short overview of IO-Link technology. For more details, see the IO-Link specification at [io-link.com](https://io-link.com).

<span id="page-12-2"></span><span id="page-12-0"></span>**What is IO-Link?** The IO-Link technology is an open point-to-point communication standard and was launched as (IS) IEC 61131-9. IO-Link is now the first globally standardized technology for sensor and actuator communication with a fieldbus system. This technology provides benefits to both OEMs and end users. IO-Link provides communications-capable sensors to the control level by a cost-effective point-to-point connection. IO-Link provides a point-to-point link between the I/O module and device that is used for transferring detailed diagnostics, device identity information, process data, and parameterization. IO-Link communication is based on a master-slave structure in which the master controls the interface access to the sensor. The option of using the intelligence that is integrated into the sensor provides you with new methods to commission your device. Benefits of IO-Link technology range from reduced installation time during startup to increased diagnostics over the lifetime of the machine. Other benefits of IO-Link technology include: Reduced inventory and operating costs • Increased uptime/productivity • Simplified design, installation, creation, and maintenance • Enhanced flexibility and scalability • Detailed diagnostic information for preventive maintenance **Why IO-Link?** IO-Link offers a full range of advanced features and functions

### <span id="page-12-4"></span><span id="page-12-3"></span>**Seamless Integration**

- Forward and backward compatible
- No special cables required
- Connectivity options remain the same
- Access IO-Link functionality by simply connecting an IO-Link enabled device to an IO-Link master

### <span id="page-13-0"></span>**Real-time Diagnostics and Trending**

- Real-time monitoring of the entire machine down to the IO-Link device level
- Optimized preventative maintenance-identify and correct issues before Anomaly can occur
- Detect IO-Link device malfunctions/Anomalies

### <span id="page-13-1"></span>**IO-Link Device Status**

- Real-time monitoring verifies that IO-Link devices are operating correctly
- Detect damaged IO-Link device and pinpoint their exact location for quick troubleshooting through Application-Specific Name parameter

### <span id="page-13-2"></span>**Device Profiles and Automatic Device Configuration**

- Device configurations are stored in the IO-Link master module
- Multiple configurations can be stored in controller to support changes in machine production, for example tool changes
- Within minutes instead of hours, modify sensor parameters to produce different finished goods

### <span id="page-13-3"></span>**Descriptive Tags**

- Faster programming during initial setup
- More efficient troubleshooting process-data tags are named based on the information they provide
- Easily monitor device data though intuitive tag names

<span id="page-13-4"></span>**How Does IO-Link Work?** IO-Link delivers data over the same standard field cabling used today. By connecting an IO-Link device to an IO-Link master, the field-device data and diagnostics are accessible. So, go beyond detecting products on the machinenow the health of the machine can be monitored as it runs.

#### **Figure 6 - Typical IO-Link Wiring**

![](_page_13_Figure_19.jpeg)

![](_page_13_Picture_153.jpeg)

**IMPORTANT** It is possible that the response time of an IO-Link system is not fast enough for high-speed applications.

### <span id="page-14-0"></span>**Transmission Rates**

Three communication rates are specified for the IO-Link device:

- $COM1 = 4.8$  kBd
- $COM2 = 38.4$  kBd
- $COM3 = 230.4$  kBd

An IO-Link device typically supports only one of the specified transmissions rates (see [IO-Link Specifications on page 55\)](#page-54-3). IO-Link V1.1 specification requires an IO-Link master to support all three communication rates.

### <span id="page-14-1"></span>**Transmission Quality**

The IO-Link communication system operates at a 24V level. If a transmission fails, the frame is repeated two more times. If the transmission fails on the second try, the IO-Link master recognizes a communication failure and signals it to the controller.

#### <span id="page-14-2"></span>**Response Time of the IO-Link System**

The device description file (IODD) of the device contains a value for the minimum cycle time of the device. This value indicates the time intervals at which the master addresses the device. The value has a large influence on the response time. In addition, the master has an internal processing time that is included in the calculation of the system response time.

Devices with different minimum cycle times can be configured on one master. The response time differs so for these devices. When configuring the master, you can specify a fixed cycle time (minimum of 3 ms) and the device-specific minimum cycle time that is stored in the IODD. The master then addresses the device that is based on this specification. The typical response time for a device therefore results from the effective cycle time of the device and the typical internal processing time of the master.

<span id="page-14-3"></span>**IO-Link Data Types** There are four data types available through IO-Link:

![](_page_14_Picture_166.jpeg)

### <span id="page-14-4"></span>**Process Data**

The process data of the devices are transmitted cyclically in a data frame in which the device specifies the size of the process data. Depending on the device, 0...32 bytes of process data are possible (for each input and output). The consistency width of the transmission is not fixed and is thus dependent on the master.

### <span id="page-15-0"></span>**Value Status**

The value status indicates whether the process data is valid or invalid. The value status can be transmitted cyclically with the process data.

### <span id="page-15-1"></span>**Device Data**

Device data supports device-specific configurable parameters, identification data, and diagnostic information. They are exchanged acyclically and at the request of the IO-Link master. Device data can be written to the device (Write) and read from the device (Read).

### <span id="page-15-2"></span>**Events**

When an event occurs, the device signals the presence of the event to the master. The master then reads out the event. Events can be error messages and warnings/maintenance data. Error messages are transmitted from the device to the controller via the IO-Link master. The transmission of device parameters or events occurs independently from the cyclic transmission of process data.

### <span id="page-15-3"></span>**Access IO-Link Data Cyclic Data**

<span id="page-15-4"></span> To exchange the cyclic process data between an IO-Link device and a controller, the IO-Link data from the IO-Link master is placed on the address ranges assigned beforehand. The user program on the controller accesses the process values using these addresses and processes them. The cyclic data exchange from the controller to the IO-Link device is performed in reverse.

### <span id="page-15-5"></span>**Acyclic Data**

Acyclic data, such as device parameters or events, are exchanged using a specified index range. The controller accesses these using Explicit Messaging. The use of the index and subindex ranges allows targeted access.

<span id="page-15-6"></span>**I/O System Startup** If the port of the master is set to IO-Link mode, the IO-Link master attempts to communicate with the connected IO-Link device. To do so, the IO-Link master sends a defined signal (wake up pulse) and waits for the IO-Link device to reply.

> The IO-Link master initially attempts to communicate at the highest defined data transmission rate. If unsuccessful, the IO-Link master then attempts to communicate at the next lower data transmission rate.

If the master receives a reply, the communication begins. Next, it exchanges the communication parameters. If necessary, parameters that are saved in the system are transmitted to the device. Then, the cyclic exchange of the process data and value status begins.

<span id="page-16-0"></span>**Assign Device Parameters** A device that is built for a specific application requires changes to parameter settings. The device parameters and setting values are contained in the IODD of the device.

> I/O Device Description (IODD) files contain information about the device identity, parameters, process data, diagnostic data, and communication properties. These files are required to establish communication with the sensors via IO-Link.

The IODD consists of multiple data files; the main file and several optional language files are in XML-format and graphic files are in PNG format (portable network graphics). These files adhere to the IO-Link open standard, which means that they can be used with any IO-Link masters.

IODD files are assigned using Studio 5000® and the 1734-4IOL Add-on Profile  $(AOP)$ .  $(a)$ 

<sup>(</sup>a) When using the 1734-4IOL IO-Link master module.

# **Notes:**

# <span id="page-18-1"></span><span id="page-18-0"></span>**Configure the 856T-B24LC IO-Link Module**

This chapter describes the physical hardware and software that is required to configure the 856T-B24LC module. It also provides a guide to hardware installation.

# <span id="page-18-2"></span>**Products Required Manuvare**

- <span id="page-18-3"></span>• 856T-B24LC IO-Link module
- CompactLogix™ or ControlLogix® PLC Platform
- POINT I/O™ Communications Interface: 1734-AENTR
- POINT I/O IO-Link Master Module: 1734-4IOL
- POINT I/O terminal base: 1734-TB
- RJ45 network cable for EtherNet/IP™ connectivity: 1585J-M8TBJM-1M9\*
- 889D cordsets (optional): 889D-F5AC-5\*\* (IO-Link maximum cable length is 20 m [65.6 ft])

#### <span id="page-18-4"></span>**Software**

- Studio 5000<sup>®</sup> environments, version 20 and higher
- Sensor-specific I/O Device Description (IODD)
- 1734-4IOL IO-Link Add-on Profile (AOP)

[Figure 7](#page-18-5) shows a POINT I/O chassis with a 1734-AENTR adapter and a 1734-4IOL IO-Link master module in the first slot. The 1734-AENTR adapter is communicating with a CompactLogix controller via EtherNet/IP.

#### <span id="page-18-5"></span>**Figure 7 - IO-Link Hardware and Software Required**

![](_page_18_Figure_18.jpeg)

Studio 5000

<span id="page-19-1"></span><span id="page-19-0"></span>![](_page_19_Picture_77.jpeg)

 $\overline{\cdot}$ 

<span id="page-20-0"></span>Add Controller 1. To program the controller, select the controller that is used, name the project, and click Next.

*S* New Project

![](_page_20_Picture_4.jpeg)

Depending on Studio 5000 version, you may be required to configure additional parameters. Configure as needed and click Finish.

![](_page_20_Picture_70.jpeg)

![](_page_20_Picture_71.jpeg)

# <span id="page-21-0"></span>**Add POINT I/O Ethernet Adapter**

1. Add POINT I/O to the project. The 1734-AENTR adapter is used in this project.

To add device to the project, Studio 5000 must be in Offline mode.

![](_page_21_Picture_4.jpeg)

2. In the controller organizer tree, find Ethernet under I/O Configuration and right-click to select New Module...

![](_page_21_Picture_6.jpeg)

3. The module window opens and shows the available modules. Use the filter to select 1734-AENTR adapter and click Create.

![](_page_21_Picture_103.jpeg)

4. Name the Ethernet adapter (in this example we used name PointIO), set the chassis size, check the module revision, and configure the adapter IP address. Click OK and Close.

![](_page_22_Picture_91.jpeg)

5. The 1734-AENTR adapter is now visible in the Controller Organizer tree in the Ethernet section.

<span id="page-22-0"></span>Add IO-Link Master Now, the IO-Link Master module must be added. Make sure that the controller is Offline before you start configuration.

> 1. In the Controller Organizer tree, find Ethernet under I/O Configuration. Right-click the 1734-AENTR adapter and select New Module.

![](_page_22_Picture_6.jpeg)

2. The module window pops up and shows the available modules. Use the filter to select 1734-4IOL module and click Create.

![](_page_23_Picture_89.jpeg)

![](_page_23_Picture_90.jpeg)

3. The IO-Link Configuration screen appears, click OK.

![](_page_23_Picture_91.jpeg)

Close the selection popup window if still visible.

4. The IO-Link Master can now be configured. To configure the device, a device-specific IODD (I/O Device Description) file is required. The following section shows how to register the IODD file.

# <span id="page-23-0"></span>**Register the 856T-B24LC Module IODD File**

To initialize a device on an IO-Link Master, register the IODD of the device. The IO Device Description (IODD) files contain the information that is related to the device, integrated into the system environment. There are three ways to get the IODD file:

- The 856T-B24LC module has an embedded IODD that can be automatically loaded into Studio 5000. Customer does not need to register the IODD file.
- The IODD file for the 856T-B24LC module can be downloaded from [rok.auto/pcdc](https://rok.auto/pcdc) and loaded manually to Studio 5000.
- The 856T-B24LC module IODD is available in the IODD finder section of the IO-Link.com website.

### <span id="page-24-0"></span>**Embedded IODD File**

**IMPORTANT** Rockwell Automation IO-Link masters with AOP and firmware revisions newer than the following, have the device discovery functionality that is required to extract the embedded IODD from the 856T-B24LC module.

- 1734-4IOL (Add on Profile: 2.1.55 / Firmware: 2.011)
- 1732E-8IOLM12R (Add on Profile: 3.1.55 / Firmware: 3.011)

Follow these steps to use the embedded IODD feature in the 856T-B24LC module and register it in Studio 5000 automatically:

- 1. Verify that Studio 5000 is online with Logix Controller.
- 2. Verify that the connection with the IO-Link Master (1734-4IOL or 1732E-8IOLM12R) is inhibited.

![](_page_24_Picture_71.jpeg)

- 3. Verify that Studio 5000 is Offline with Logix Controller.
- 4. In the IO-Link Master AOP, select IO-Link and click Change. The Change Channel Configuration window appears. On the Change Channel configuration windows, click Discover Devices.

![](_page_24_Picture_72.jpeg)

5. Click Select Module to Discover Devices From and select the path to the IO-link Master where the 856T-B24LC module is connected. Click Continue.

![](_page_25_Picture_97.jpeg)

6. On the Device Discovery window, check the Register IODD and Use checkboxes. Click OK.

![](_page_25_Figure_4.jpeg)

7. The IODD begins to download and the Register IODD Files window appears.

![](_page_25_Figure_6.jpeg)

The Register IODD Files window closes once the download is complete.

8. IODD file is downloaded and device is added to the IO-Link Channel. Click OK.

![](_page_26_Figure_2.jpeg)

![](_page_26_Figure_3.jpeg)

# <span id="page-26-0"></span>**Download IODD File**

| IMPORTANT<br>Once the IODD is registered, there is no need to register the IODD again<br>unless it is manually deleted from the Master Tree. |                                                                                                    |  |
|----------------------------------------------------------------------------------------------------|----------------------------------------------------------------------------------------------------|--|
| Click the 1734-4IOL in the Controller Organizer tree in the Ethernet<br>1.<br>section                                                        |                                                                                                    |  |
|                                                                                                    | <b>Controller Organizer</b><br>д.<br>- x                                                                                                    |  |
|                                                                                                    | a e                                                                                                    |  |
|                                                                                                    | ▲ Controller TL856<br>○ Controller Tags<br><b>Controller Fault Handler</b><br>Power-Up Handler<br>$\blacktriangleleft$ $\blacksquare$ Tasks<br>$\blacktriangle$ $\rightarrow$ MainTask<br>$\triangleright$ $\frac{1}{2}$ MainProgram<br>Unscheduled<br>▲ △ Motion Groups<br>Ungrouped Axes<br>D<br><b>Assets</b><br><b>T<sub>E</sub></b> Logical Model<br>▲ △ I/O Configuration<br>▲ 1769 Bus<br>问 [0] 1769-L24ER-QB1B TL856<br>$\triangleq$ Embedded I/O<br>[1] Embedded Discrete_IO |  |
|                                                                                                    | Expansion I/O<br>$\frac{1}{25}$ Ethernet                                                                                                    |  |
|                                                                                                    | <b>FO 1769-L24ER-QB1B TL856</b>                                                                                                    |  |
|                                                                                                    | 1734-AENTR/C PointIO                                                                                                    |  |
|                                                                                                    | ▲ Slot Chassis                                                                                                    |  |
|                                                                                                    | [0] 1734-AENTR/C PointIO                                                                                                    |  |
|                                                                                                    | [1] 1734-4IOL/A IO_Link_Master                                                                                                    |  |

The Properties window opens.

2. Click IO-Link on the left side of the window.

![](_page_27_Picture_69.jpeg)

3. Right-click the channel and click Register IODD.

![](_page_27_Picture_70.jpeg)

4. Select the IODD file that is needed for the device being configured.

#### Click Exit.

![](_page_27_Picture_7.jpeg)

**IMPORTANT** If there is no proper IODD file on the list, then click Register IODD and select folder and file that was previously downloaded to your computer. Selected IODD is shown on the list.

5. The IODD registration is completed.

![](_page_27_Figure_10.jpeg)

# <span id="page-28-0"></span>**Connect the 856T-B24LC Module to the IO-Link Master**

Once the IODD file is registered, the device must be connected to the IO-Link master. The controller must always be Offline to add a device to the IO-Link Master.

1. Right-click the channel number where the 856T-B24LC module is configured and click Change.

![](_page_28_Picture_83.jpeg)

2. On Change Channel Configuration window, click "…".

![](_page_28_Picture_84.jpeg)

3. Select the appropriate device and click Create.

![](_page_28_Picture_8.jpeg)

**IMPORTANT** Once you click Create, you may have to wait for the configuration update to complete. During this time, Studio 5000 does not respond. 4. Click Yes to accept changes in module definition. RSLogix 5000

![](_page_29_Picture_2.jpeg)

- 5. Click Apply and OK to accept configuration.
- 6. In IO-Link Tab, Check if Data Storage mode for IO-Link module is established as Enable ADC. If not, then you are not able to change the module configuration.

![](_page_29_Picture_95.jpeg)

# <span id="page-29-0"></span>**Download the Project to the PLC**

You are almost ready to go online to download the project to controller.

Before you go online, you must configure the communication path.

1. Setup controller communication path. Click the Communication menu and select Who Active.

![](_page_29_Picture_10.jpeg)

2. Select the controller that is being used for the project. In this example, we are using 1769-L24ER-QB1B CompactLogix. Once controller is selected, click Set Project Path and then Go online to start communication.

![](_page_30_Picture_2.jpeg)

3. Download the project to controller. Click Download and then confirm downloading on the next window.

![](_page_30_Picture_89.jpeg)

![](_page_30_Picture_5.jpeg)

4. Project is loaded to the controller.

# **Notes:**

# <span id="page-32-1"></span>**IO-Link Parameters**

<span id="page-32-2"></span><span id="page-32-0"></span>**Display Parameters** To display 856T-B24LC module parameters in the AOP, you must open the IO-Link Master AOP. To open the AOP, follow these steps:

> 1. In the Controller Organizer tree, find Ethernet under I/O Configuration and click the IO-Link Master).

![](_page_32_Figure_5.jpeg)

2. The Properties window opens. Click IO-Link on the left side of the window on IO-Link description.

![](_page_32_Picture_70.jpeg)

3. In IO-Link section, click the proper channel of IO-link Master where 856T-B24LC module is installed (Ch0 in this example) and click the device that is attached to this channel.

![](_page_33_Picture_112.jpeg)

The 856T-B24LC module IO-Link parameters are displayed, see [IO-Link](#page-33-0)  [Tabs](#page-33-0).

<span id="page-33-0"></span>**IO-Link Tabs** The 856T-B24LC module offers five different tabs to describe the device functionality and operations. These tabs are:

#### **Table 2 - Tab Descriptions**

![](_page_33_Picture_113.jpeg)

## <span id="page-34-0"></span>**Common Tab**

![](_page_34_Picture_95.jpeg)

The Common tab contains the following device information:

#### **Table 3 - Common Tab**

![](_page_34_Picture_96.jpeg)

## <span id="page-35-0"></span>**Identification Tab**

![](_page_35_Picture_97.jpeg)

The Device Information shows us the Vendor Name, Product Name, Product Text, Product ID, and Serial Number of the exact device that is configured.

These fields automatically populate according to the device information. These fields are read-only (ro).

The User Specific Information contains the Application Specific Name (ASN) where you can name the device with a unique text string for identification.

The Identification tab contains the following device information:

**Table 4 - Identification Tab** 

| Parameter                        | <b>Description</b>                                                                                                    |  |  |
|----------------------------------|----------------------------------------------------------------------------------------------------|--|--|
| <b>Device Information</b>        |                                                                                                    |  |  |
| Vendor Name                      | The vendor name of the product. For the 856T-B24LC module, this name is Allen-Bradley.                                                                               |  |  |
| Product Name                     | The product catalog number information. For this device, this name is 856T-B24LC<br>module.                                                                          |  |  |
| Product ID                       | Product catalog number information with series letter.                                                                                                    |  |  |
| <b>Product Text</b>              | Product description. In this case, "Tower light IO-Link Class B light and sound module<br>controller."                                                               |  |  |
| Serial Number                    | Serial number of the device as unique numeric value.                                                                                                    |  |  |
| <b>User Specific Information</b> |                                                                                                    |  |  |
| Application Specific Tag         | Device-specific name that is assigned to device for device identification. This tag is a<br>unique identity of each device. You can customize this read/write field. |  |  |
| <b>Revision Information</b>      |                                                                                                    |  |  |
| Hardware Version                 | Hardware version of the 856T-B24LC module that is provided as alphanumeric value                                                                                     |  |  |
| Firmware Version                 | Firmware revision of the 856T-B24LC module that is provided as numeric value.                                                                                        |  |  |
## **Observation Tab**

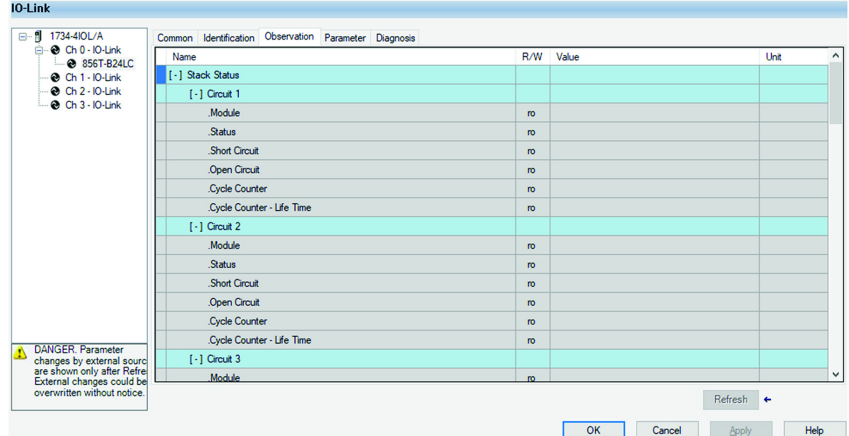

This tab indicates each circuit status on the stack light, shows alarm status, and provides a view of the measurement values.

All data that is displayed on this tab is read-only (ro).

The Observation tab contains the following device information:

#### **Table 5 - Observation Tab**

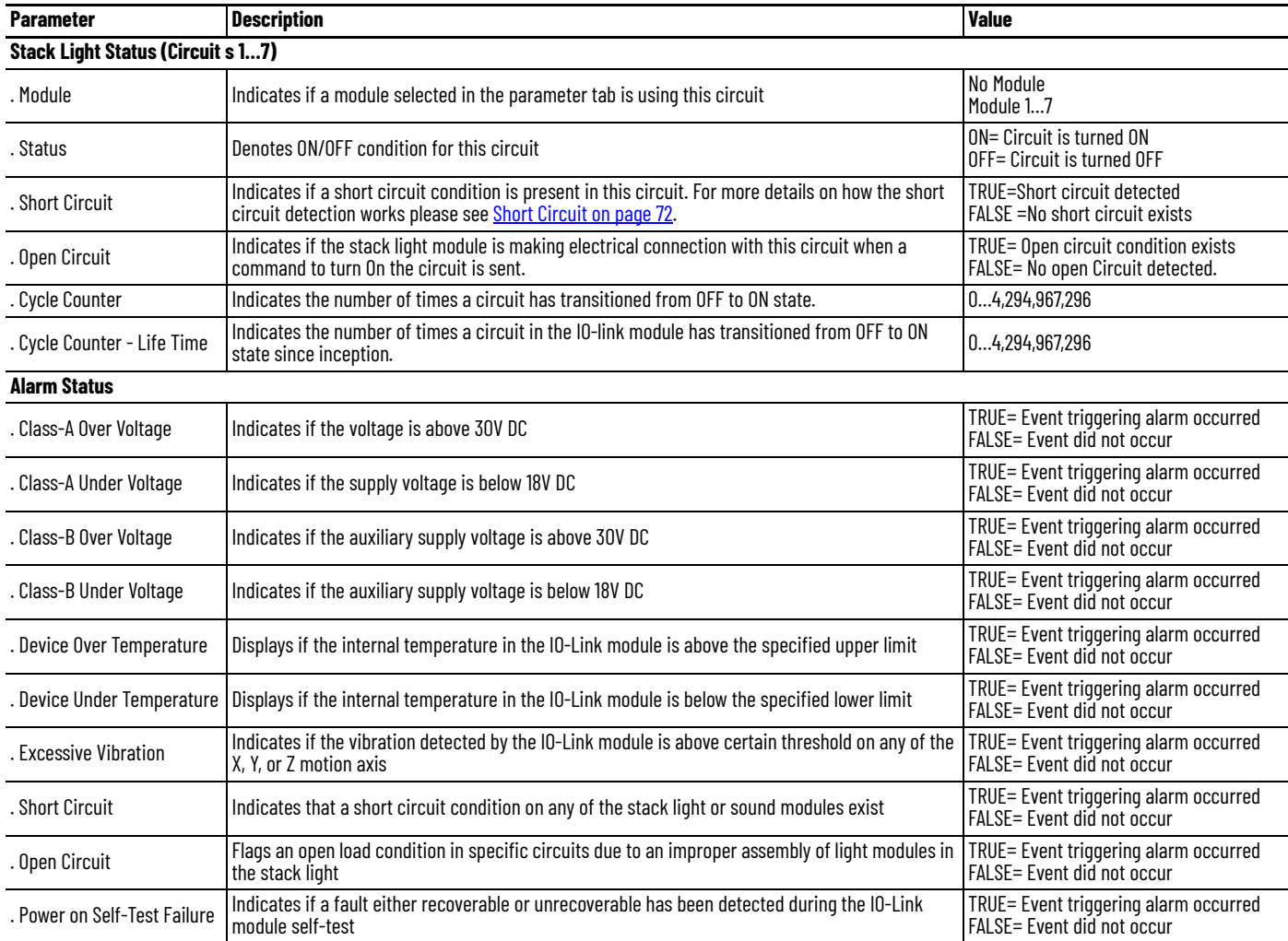

#### **Table 5 - Observation Tab (Continued)**

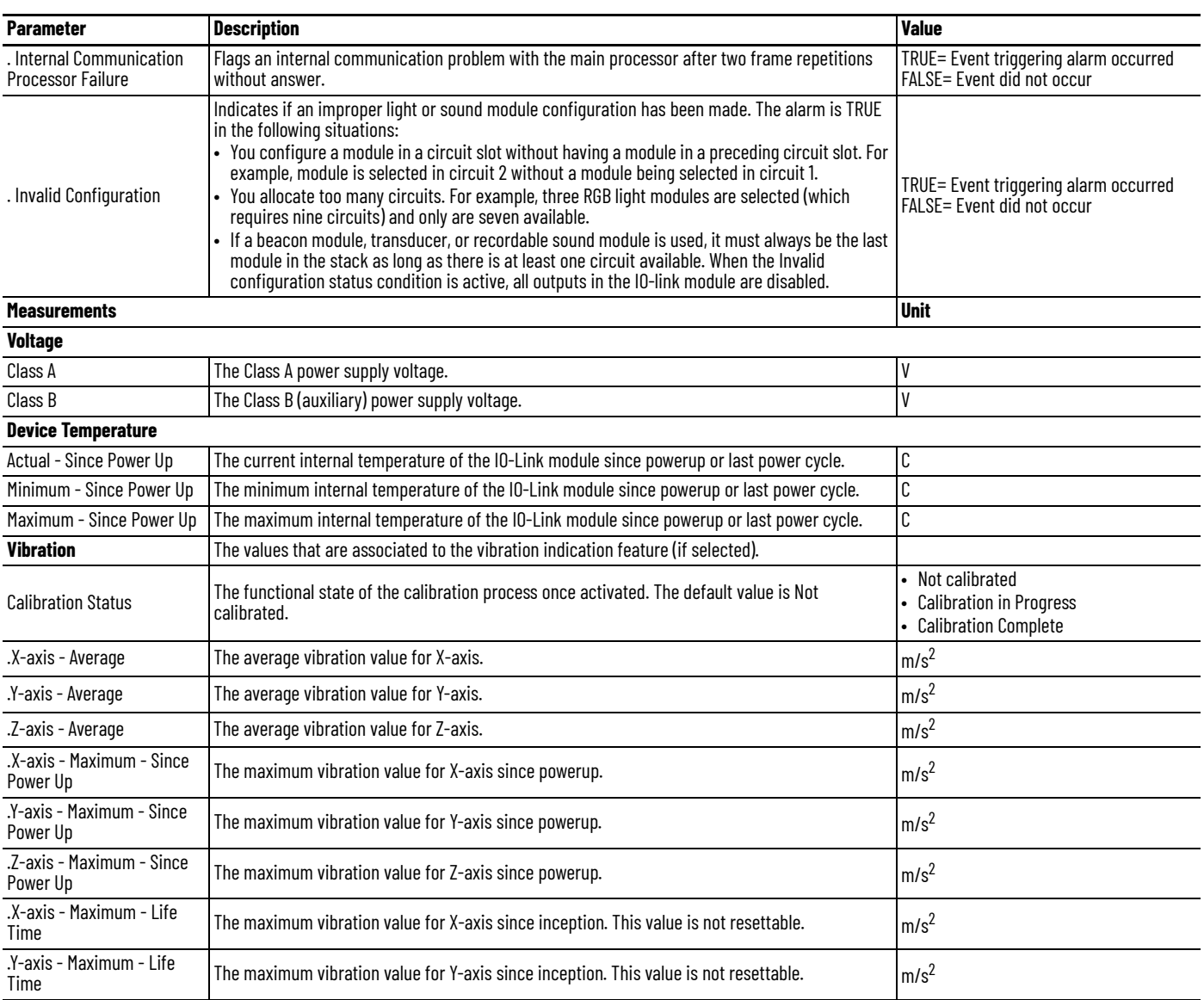

**IMPORTANT** Power cycle does not reset the statistical data.

The maximum vibration value for Z-axis since inception. This value is not resettable.  $|m/s^2$ 

.Z-axis - Maximum - Life

### **Parameter Tab**

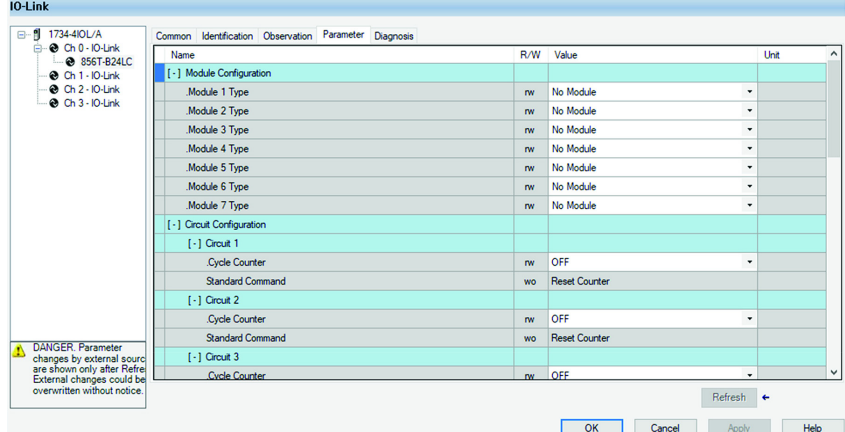

The Parameter tab displays the parameter settings of the 856T-B24LC module where you can configure the stack light by defining the type of modules (light or sound) in this specific stack light arrangement. In addition, you can set counter functions per circuit, select required alarms to be monitored and execute system and standard commands as well.

The Parameter tab contains the following device information:

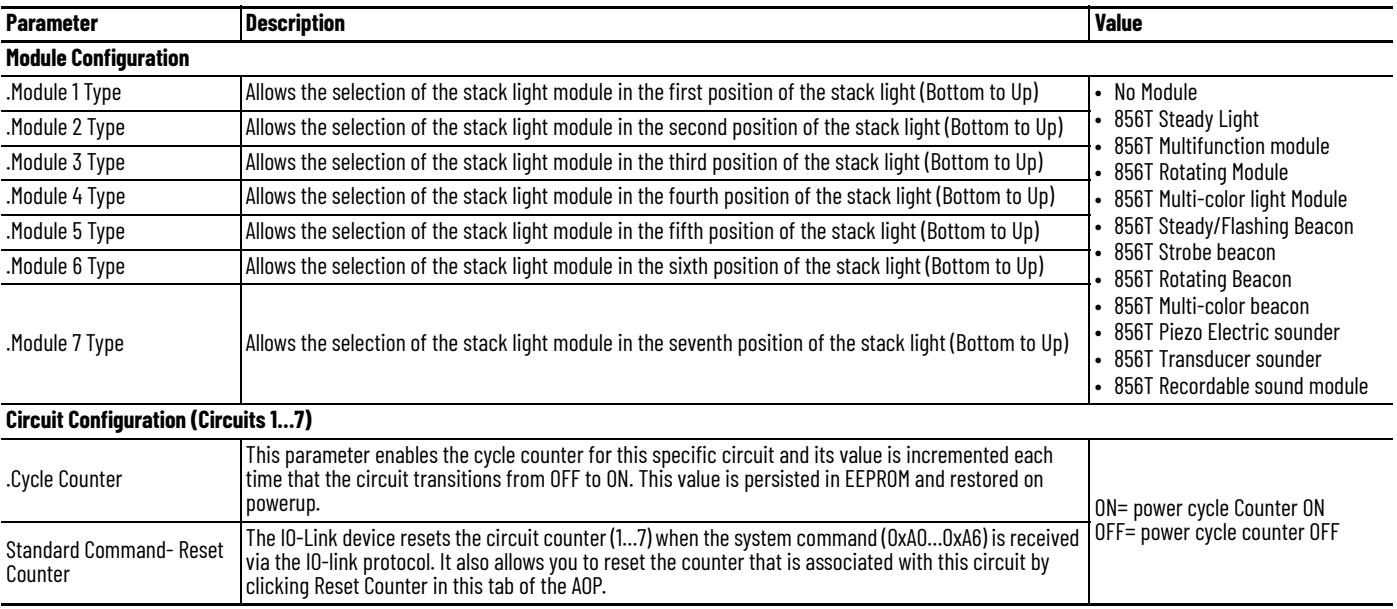

#### **Table 6 - Parameter Tab**

### **Table 6 - Parameter Tab (Continued)**

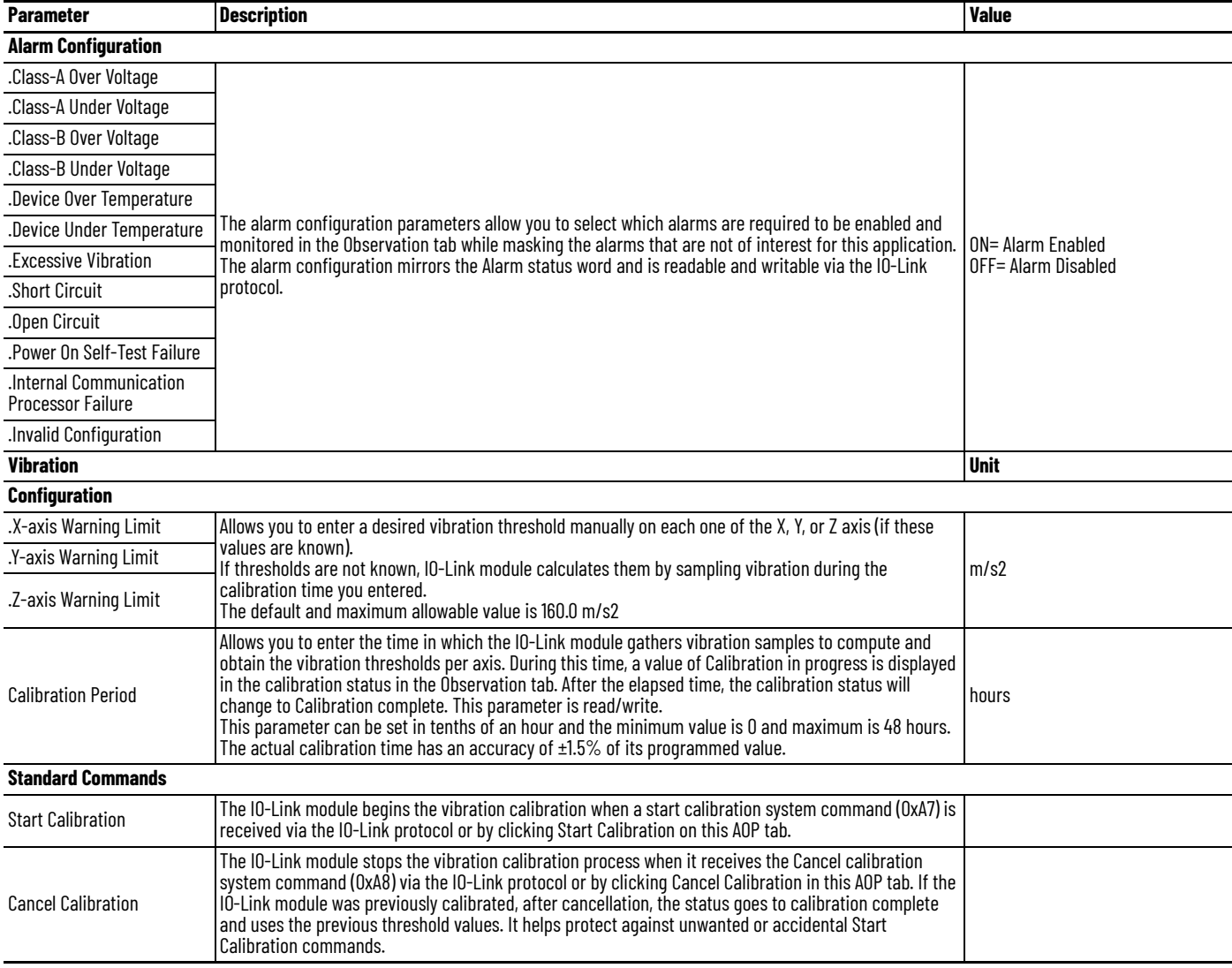

### **Diagnosis Tab**

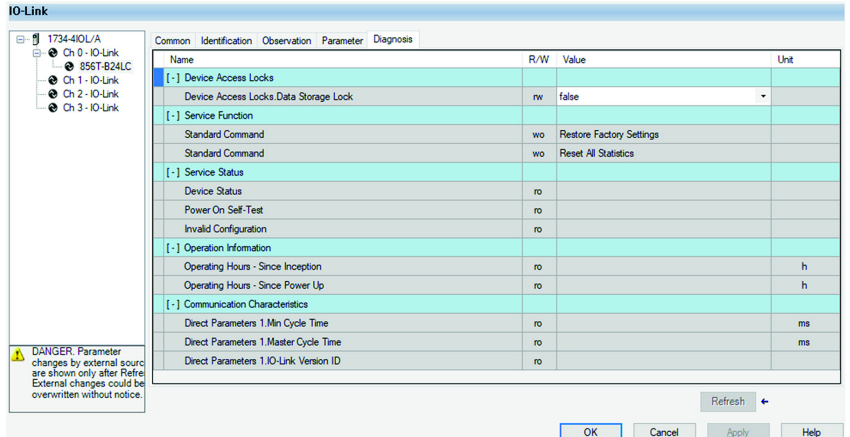

The Diagnosis tab provides device status, operation information, and the results of the internal device self-checking at powerup. It allows you to perform a reset to the factory settings of the device and to reset all permissible statistics and offers you the option to help protect setup against unintended parameter changes after configuration.

Diagnosis tab contains the following device information:

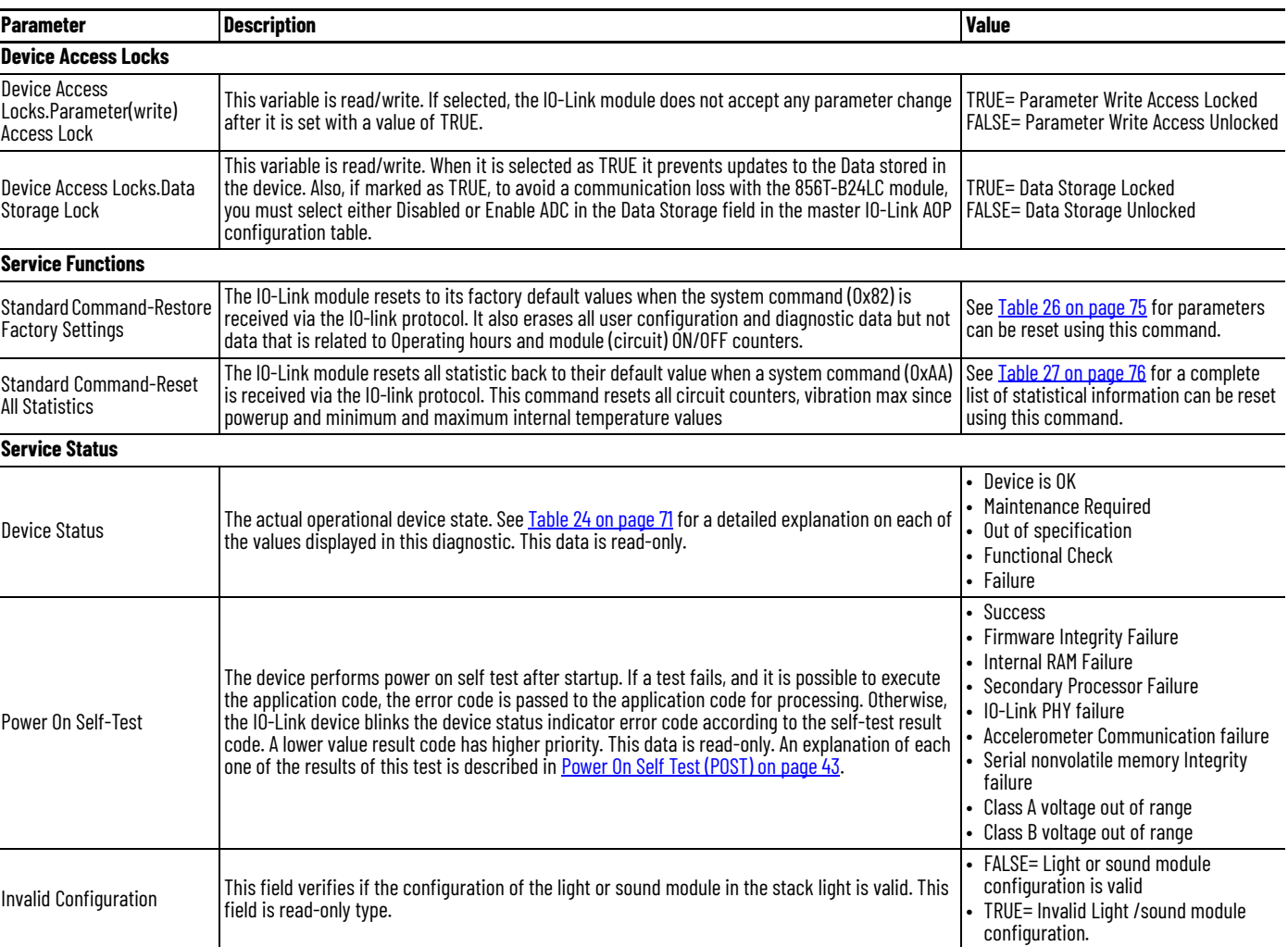

#### **Table 7 - Diagnosis Tab**

### **Table 7 - Diagnosis Tab (Continued)**

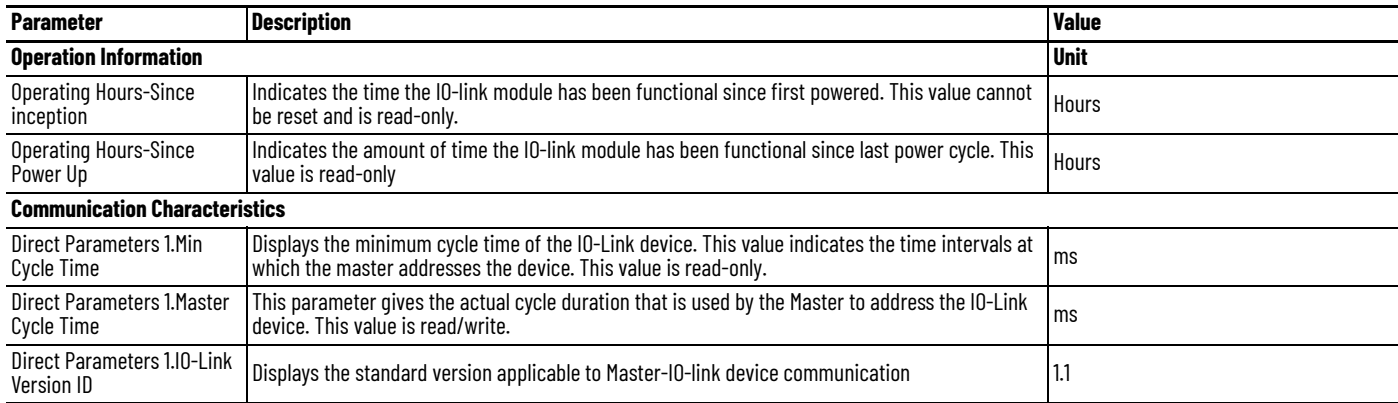

# <span id="page-42-0"></span>**Power On Self Test (POST)**

The 856T-B24LC module runs a self-test routine to check on the health of its electronic components at powerup.

This read-only diagnostic value (ISDU= 0x0137) is available via the IO-Link protocol.

[Table 8](#page-42-1) shows the result/error codes that are associated with this test.

| <b>Result/Error Code</b><br><b>Decimal (Binary)</b> | <b>Description</b>                    | <b>Device Hardware</b><br><b>Fault Condition</b> | <b>Recommended Action</b>                                                                                                    |  |
|-----------------------------------------------------|---------------------------------------|--------------------------------------------------|----------------------------------------------------------------------------------------------------|--|
| 0(0000)                                             | <b>Success</b>                        |                                                  |                                                                                                    |  |
| 1 (0001)                                            | Firmware image corrupted              | Non-recoverable                                  | Replace the 856T-B24LC module.                                                                                                    |  |
| 5(0101)                                             | RAM test failed                       | Non-recoverable                                  | Replace the 856T-B24LC module.                                                                                                    |  |
| 6(0110)                                             | Secondary processor failed            | Critical                                         | Check Class B voltage is in specified<br>$\bullet$<br>range.<br>If Class B voltage is present and in range,<br>$\bullet$<br>replace the 856T-B24LC module. |  |
| 7(011)                                              | IO-Link PHY failed                    | Critical                                         | Check that cordset or patchcord is<br>$\bullet$<br>properly attached to the IO-link device<br>and the IO-link master.<br>Replace the 856T-B24LC module.    |  |
| 9(1001)                                             | Accelerometer<br>communication failed | Severe                                           | Replace the 856T-B24LC module.                                                                                                    |  |
| 10 (1010)                                           | Serial flash integrity failed         | Severe                                           | Replace the 856T-B24LC module.                                                                                                    |  |
| 11(1011)                                            | Bad Class-A voltage                   | Severe                                           | Verify that Class A voltage is in range and<br>that the patchcord or cordset is attached<br>properly.                                                      |  |
| 12 (1100)                                           | Bad Class-B voltage                   | Severe                                           | Verify that Class B voltage is in range and<br>that the patchcord or cordset is attached<br>properly.                                                      |  |

<span id="page-42-1"></span>**Table 8 - Result/Error Codes After POST**

**Hardware Fault Conditions** There are three types of hardware fault conditions:

- Non-recoverable
- **Critical**
- Severe

### **Non-recoverable**

A non-recoverable fault means that MCU flash and/or RAM is corrupted and the device cannot work anymore, however, the result code may be communicated using the device status indicator.

### **Critical**

A critical hardware fault indicates that the device does not pass critical self-test checks, therefore ISDU communications is not possible. In this scenario, the result codes are communicated using the device status indicator only.

#### **Severe**

A severe hardware fault indicates that the device passes a minimal set of power on self test checks allowing execution of its application firmware and processing of ISDU commands. In this scenario, the result code is communicated via 'Power On Self Test Status' ISDU command and the POST alarm is raised via Alarm Status variable. The device status indicator also communicates this fault.

## **Device Status Indicator - Error Codes**

When the firmware of the device detects an error condition, the error code is communicated by blinking the device status indicator red in the following way:

<start pattern>, <1 s OFF>, <binary error code>, <2 s OFF>, <repeat>

<start pattern> = 100 ms ON, 100 ms OFF, <repeat four more times>

where:

 $\epsilon$ binary error code> = 4-bit error value, where a 1 is 1 sec ON, and a 0 is 500 ms ON. Each bit is separated by a 1 sec OFF.

The value of the binary error codes are shown in [Table 8 on page 43](#page-42-1) (for example, RAM test failed is 0101.)

#### **Figure 8 - Error Code Status Indicator Example**

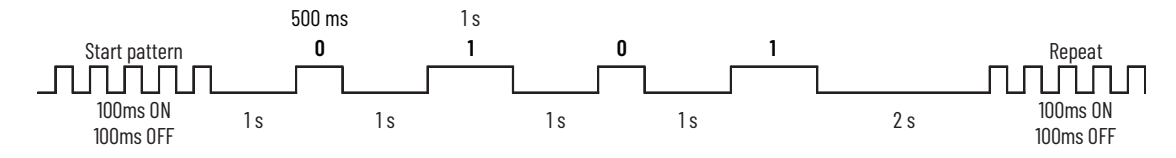

## **IO-Link Status Indicator Timing**

The IO-Link status indicator is normally in the ON state. Communication activity turns off ( $T_{off}$ ) the green indicator for a minimum of 7.5% but no more than 12.5% of the duty cycle ( $T_{\text{rep}}$ ). The minimum status indicator ON time ( $T_{\text{rep}}$ ) is 750 ms, and the maximum ON time during activity is 1250 ms. Each  $(T_{\text{rep}})$  period begins in the OFF state.

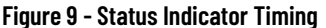

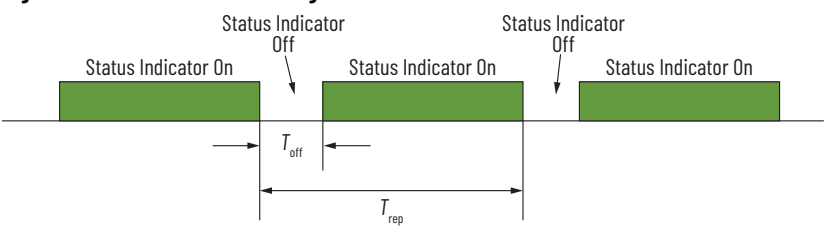

# **Class A IO-Link Master Connection Consideration**

If the 856T-B24LC module is going to be connected to an Allen-Bradley® IP67 ArmorBlock® IO-Link Master (1732E-8IOLM12R), then the following content must be considered.

#### **Figure 10 - Configuration Example**

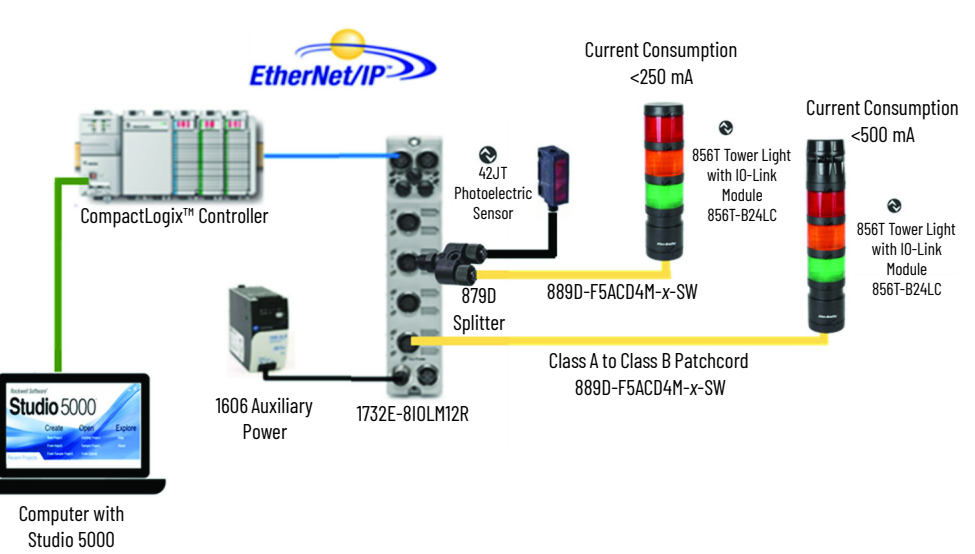

**Patchcord** The 856T-B24LC module is a Class B device, however, it can still be used with a Class A ArmorBlock (1732E-8IOLM12R) IO-Link master if it is connected to one master port with a Class A to Class B patchcord. The Class A to Class B patchcord provides up to 500 mA per port on the Master to supply to the IO-Link module.

> The catalog number 889D-F5ACD4M-*x*-SW patchcord is available in 1, 2, 5, and 10 meter lengths. Replace the *x* with a 1, 2, 5, or 10 for the required cord length.

## **Maximum Number of Light/ Sound Modules in the Stack Light**

Although the 856T-B24LC module can control up to seven single-circuit modules in the stack light, the maximum number of modules must be determined by calculating the total current consumption (including the current consumption of the 856T-B24LC module) to make sure that its value is not above the maximum current that the IO-Link master port can supply.

To calculate this current consumption effectively, see [Table 11 on page 56](#page-55-0) for the 856T light and sound module electrical specifications where operating current consumption is indicated. The current consumption for the IO-Link module is shown in [Table 9 on page 55](#page-54-0).

For example, the total current consumption for an IO-Link stack light with three 856T steady light modules green-amber-red (bottom to top) is:

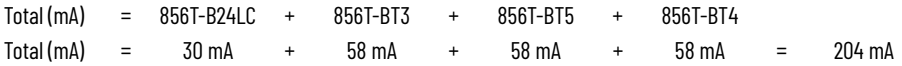

Since the maximum current per port in the 1732E-8IOLM12R IO-Link master is 500 mA, the stack light configuration in the previous example can work within the master parameters.

**IMPORTANT** If a splitter is used to connect the 856T-B24LC module, then the maximum total current consumption (856T-B24LC module + light and sound modules) must not exceed 250 mA.

**Inrush Current Calculation** To minimize total inrush current seen by the IO-Link Master, the 856T-B24LC module staggers the turn on time of the connected modules. For seven light/ sound modules in a stack light arrangement, this time does not exceed 60 ms. The inrush current values for each standard 856T light/sound module are shown in [Table 11 on page 56](#page-55-0).

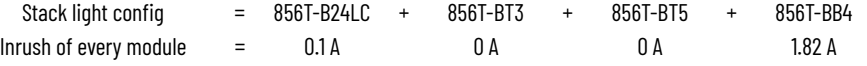

Since the maximum inrush (1.82 A) at a given time is below the IO-Link master port (4 A), then this configuration is within the IO-Link master parameters.

**Overcurrent Protection** When an overcurrent or short circuit condition in one or more light or sound modules in the stack light exists, the 856T-B24LC module disables the entire stack when any of the circuits demands a load current that exceeds 450 mA (±15%). The first circuit that was detected to cause the short-circuit condition is indicated by its respective bit number in the Short Circuit Status byte.

> The short circuit status bit is only cleared when you attempt to turn the circuit back ON and the short circuit is no longer present. Since the entire stack is disabled during a short circuit, the Control Circuit Status (ISDU 0x0134), reports OFF for all circuits when a short circuit condition exists.

> Under a dead short condition, it is possible that the ArmorBlock master port could be damaged. Therefore, it is recommended to use a 24V DC power supply that is limited to a maximum current of 5 A.

# **Message Structure and Configuration Example**

### <span id="page-46-0"></span>**Configure a Message Instruction** This section provides additional information and examples that explain how to configure message instructions to exchange IO-Link parameters with the 856T-B24LC module. In the examples that we show, we are assuming the use of the ControlLogix<sup>®</sup> controller. The message instruction dialog blocks should be formatted as shown in the examples that are given in this chapter. **Service Code** The following table is used to determine the Service Code that is needed for a specific Message Instruction. **Service Code Service Name Service Description** 4B Read Subindex Reads a parameter subindex value from the IO-Link device 4C Write Subindex Writes a parameter subindex value to the IO-Link device 4D Read Index Reads an entire index from the IO-Link device 4E Write Index Writes an entire index to the IO-Link device

## **Source Length: From Data Structure Tables**

Use these tables to determine the source length that is based on the Service Code that is used and the number of bytes being written.

#### **Read Subindex (4B) and Read Index (4D) Message Data Format:**

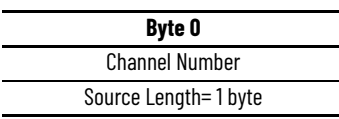

 $\overline{\phantom{0}}$ 

**Write Subindex (4C) and Write Index (4E) Message Data Format:**

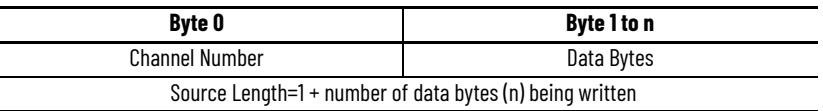

## **Example Format of a Read Index Message**

In this example, the steps necessary to read the IO-Link parameter value for Vendor Name from the 856T-B24LC module are shown. The Message Configuration window shows all the information that is required to complete this task. To open this window, click the button highlighted below in the MSG instruction.

#### **Figure 11 - Read Index Message Example**

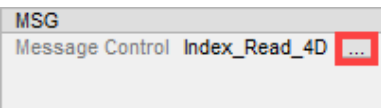

Some of the data that are required to complete the Message Configuration dialog box comes from  $\Delta$ ppendix C on page 59. Appendix C shows the Index Number, Data Type, and Size of all parameters that are available in the IO-Link module. To complete the dialog box, the Service Code and Source Length must be provided.

Service Code on page 51 shows the different Read and Write Service Codes and their associated Source Lengths.

**Figure 12 - Index Read Message Configuration** 

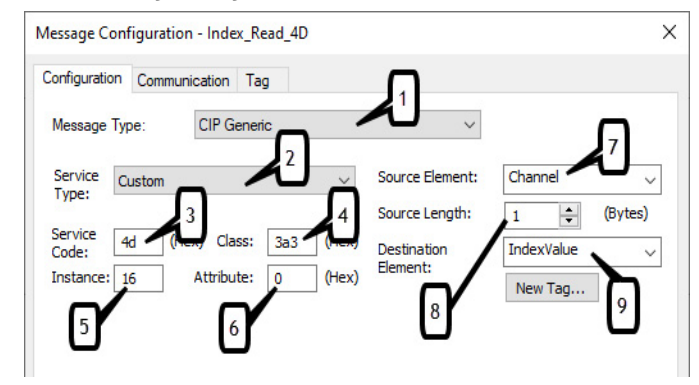

The following table identifies the data that is required to complete the Message Configuration dialog box to read the Vendor Name from the 856T-B24LC module:

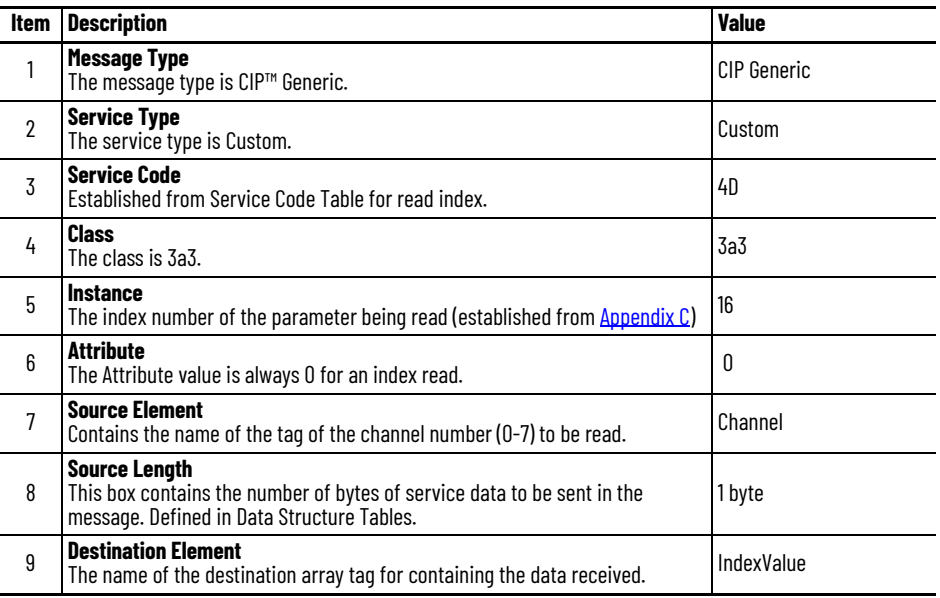

Once the Message Instruction dialog box has been populated, trigger the rung of the logic that contains the message instruction. The Vendor Name is read from the 856T-B24LC module and copied into the IndexValue Array. When viewed as ASCII the name Allen-Bradley is displayed.

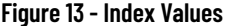

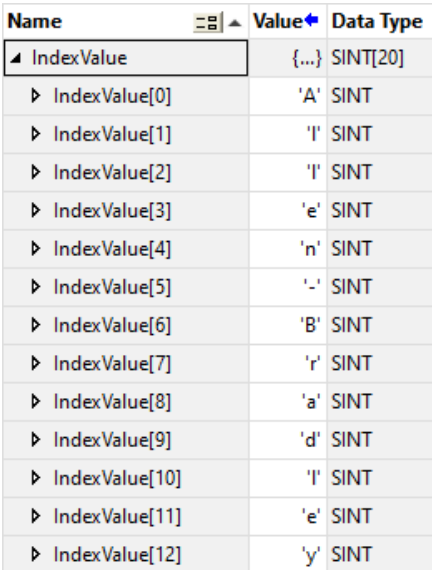

## **Example Format of a Write Index Message**

It is possible to write a unique name to the 856T-B24LC module. This Parameter is called Application-Specific Name. Appendix C on page 57 shows the Index Number for this Parameter (24) and the maximum length of the String (32 characters). Each character is equivalent to 1 byte. This example shows the steps necessary to write Test to the Application-Specific Name index.

The source element array is Channel\_IndexValue - byte 0 is the channel number followed by the data to be written.

**Figure 14 - Write Index Message Example**

| <b>Name</b>             |  | <b>=B ▲ Value</b> Data Type |
|-------------------------|--|-----------------------------|
| ▲ Channel_IndexValue    |  | ${}$ SINT[5]                |
| ▶ Channel_IndexValue[0] |  | '\$01' SINT                 |
| ▶ Channel_IndexValue[1] |  | 'T' SINT                    |
| ▶ Channel_IndexValue[2] |  | 'e' Isint                   |
| ▶ Channel_IndexValue[3] |  | 'S' SINT                    |
| ▶ Channel_IndexValue[4] |  | <b>SINT</b>                 |

Following is the Message Configuration dialog box that shows the information that is required to Write to the Application-Specific Name Parameter in the 856T-B24LC module.

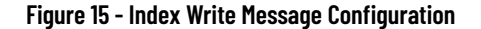

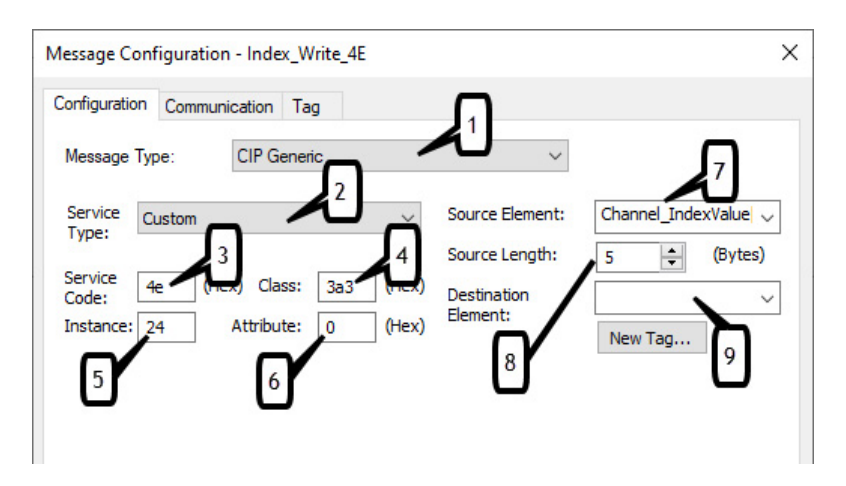

The following table identifies the data that are required to complete the Message Configuration dialog box to write "TEST" to the Application-Specific Name in the 856T-B24LC module:

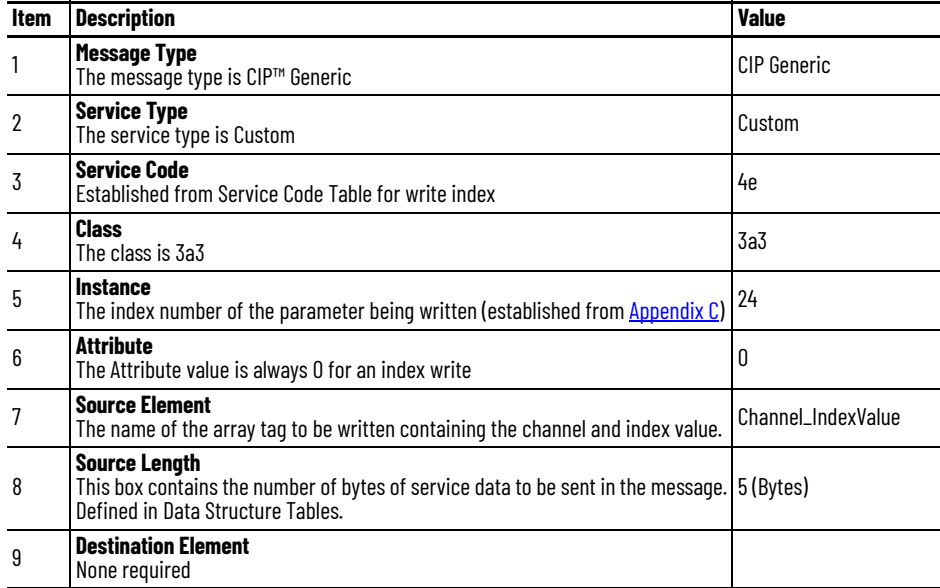

**Example Format of a Read** 

**Subindex Message**

**Validation of the Write** Once the Message Instruction dialog box has been populated; trigger the rung of logic that contains the message instruction. The word "TEST" is written from the Channel\_IndexValue array tag to the Application-Specific Name Parameter Index in the 856T-B24LC module. The data is validated when reading the value of Index 24 in the module or when viewing the IO-Link master configuration. To view the configuration of the IO-Link master, follow these steps:

- 1. Go online with the Logix controller and double click the IO-Link master in the I/O tree to bring up the module properties.
- 2. Select IO-Link, then select the 856T-B24LC module. Click on the Identification tab to view the Application Specific Tag value.

#### **Figure 16 - Module Properties - Application Specific Tag Value**

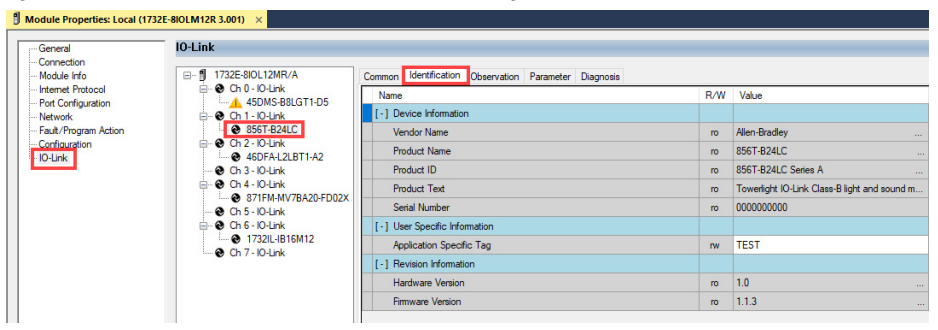

In this example, the steps necessary to read the IO-Link parameter value of Module Type for Module 1 from the 856T-B24LC module are shown. The Message Configuration window shows all information that is required to complete this task. To open this window, click the blue square box in the Message Instruction.

Some of the data that are required to complete the Message Configuration dialog box comes from  $\Delta$ ppendix C on page 59. Appendix C shows the Index Number, Data Type, and Size of all parameters that are available in the IO-Link module. To complete the dialog box, the Service Code and Source Length must be provided.

[Service Code on page 47](#page-46-0) shows the different Read and Write Service Codes and their associated Source Lengths.

#### **Figure 17 - Message Configuration**

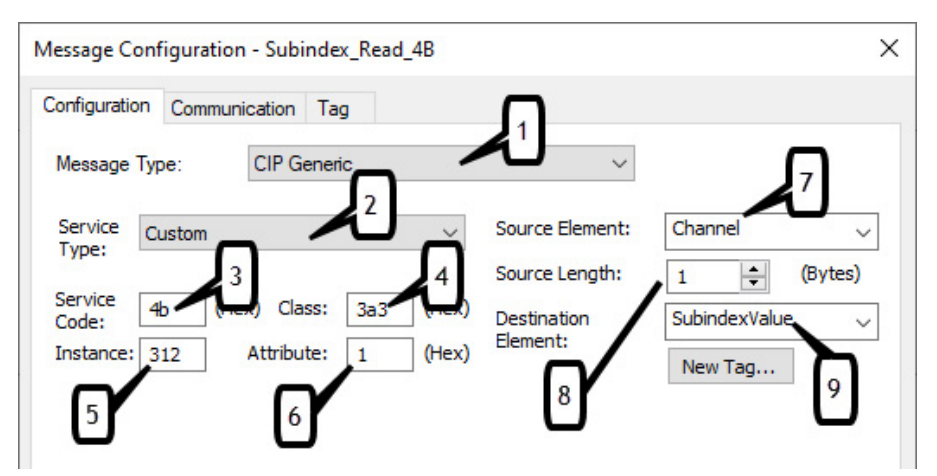

The following table identifies the data that is required to complete the Message Configuration dialog box to read the Module Type of Module 1 from the 856T-B24LC module:

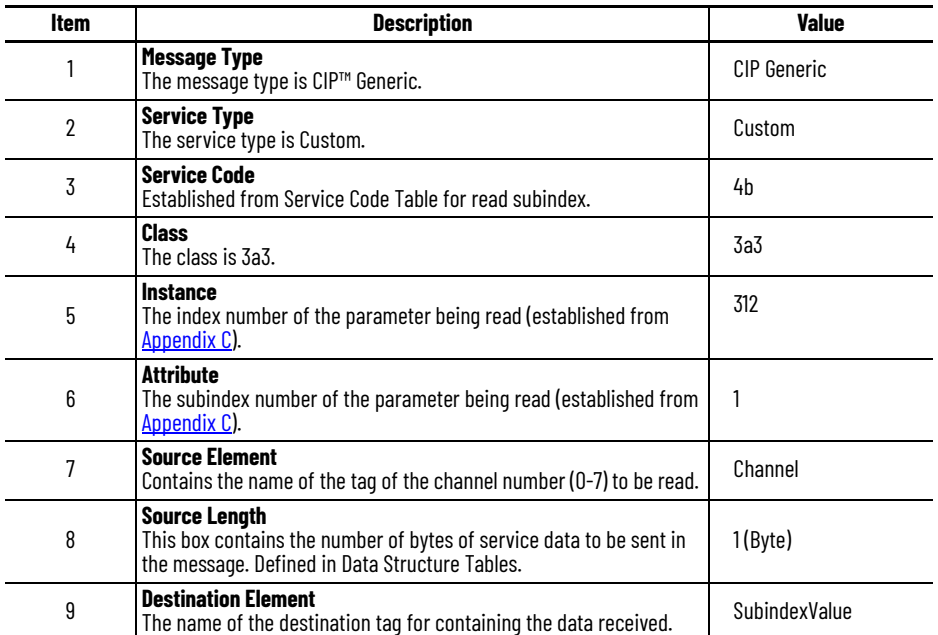

Once the Message Instruction dialog box has been populated, trigger the rung of the logic that contains the message instruction. The Module Type of Module 1 is read from the 856T-B24LC module and copied into the SubindexValue tag. Possible values are:

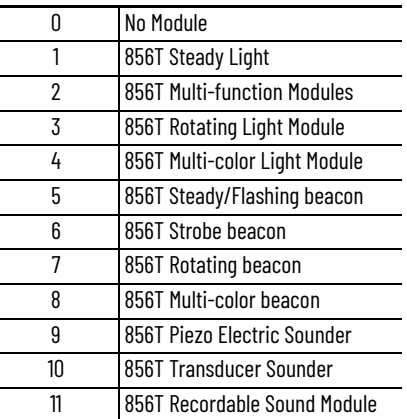

## **Example Format of a Write Subindex Message**

This example shows the steps necessary to write a value to the IO-Link parameter subindex Module 1 for index Module Type. The source element array is Channel\_SubindexValue - byte 0 is the channel number followed by the subindex value to be written.

**Figure 18 - Sub Index Value**

| <b>Name</b>                |  | $\frac{1}{2}$ $\leq$ $\frac{1}{2}$ $\leq$ $\frac{1}{2}$ $\leq$ $\frac{1}{2}$ $\leq$ $\frac{1}{2}$ $\leq$ $\frac{1}{2}$ $\leq$ $\frac{1}{2}$ $\leq$ $\frac{1}{2}$ $\leq$ $\frac{1}{2}$ $\leq$ $\frac{1}{2}$ $\leq$ $\frac{1}{2}$ $\leq$ $\frac{1}{2}$ $\leq$ $\leq$ $\leq$ $\leq$ $\leq$ $\leq$ |
|----------------------------|--|----------------------------------------------------------------------------------------------------|
| ▲ Channel SubindexValue    |  | ${,}$ SINT[2]                                                                                                    |
| ▶ Channel SubindexValue[0] |  | 1 SINT                                                                                                    |
| ▶ Channel SubindexValue[1] |  | 1 SINT                                                                                                    |

Following is the Message Configuration dialog box that shows the information that is required to write to the IO-Link parameter subindex Module 1 for index Module Type in the 856T-B24LC module.

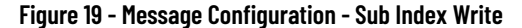

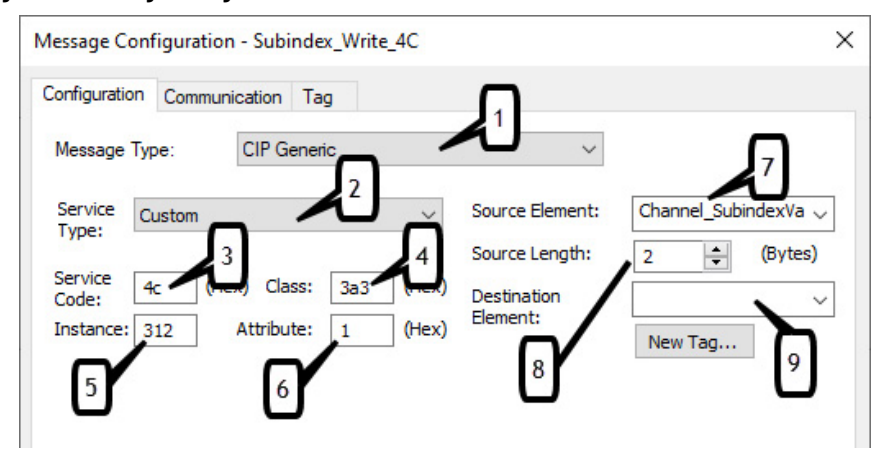

The following table identifies the data that is required to complete the Message Configuration dialog box to write the Module Type of Module 1 from the 856T-B24LC module:

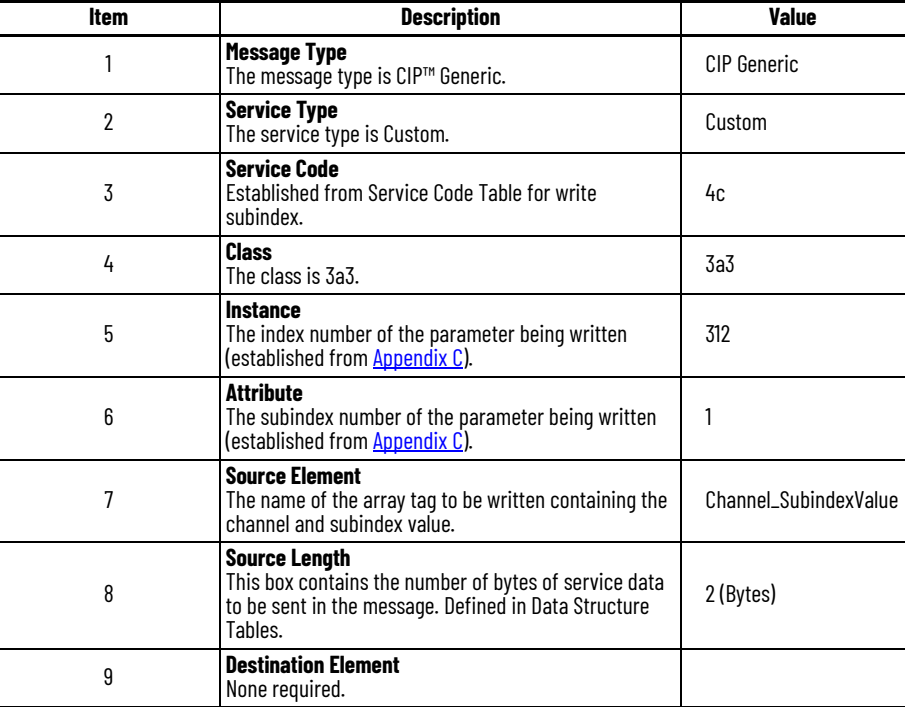

Use the previous read subindex example message instruction to verify the value that you wrote.

# **Notes:**

# **Specifications**

# **IO-Link Module**

#### <span id="page-54-0"></span>**Specifications Table 9 - 856T-B24LC Module Specifications**

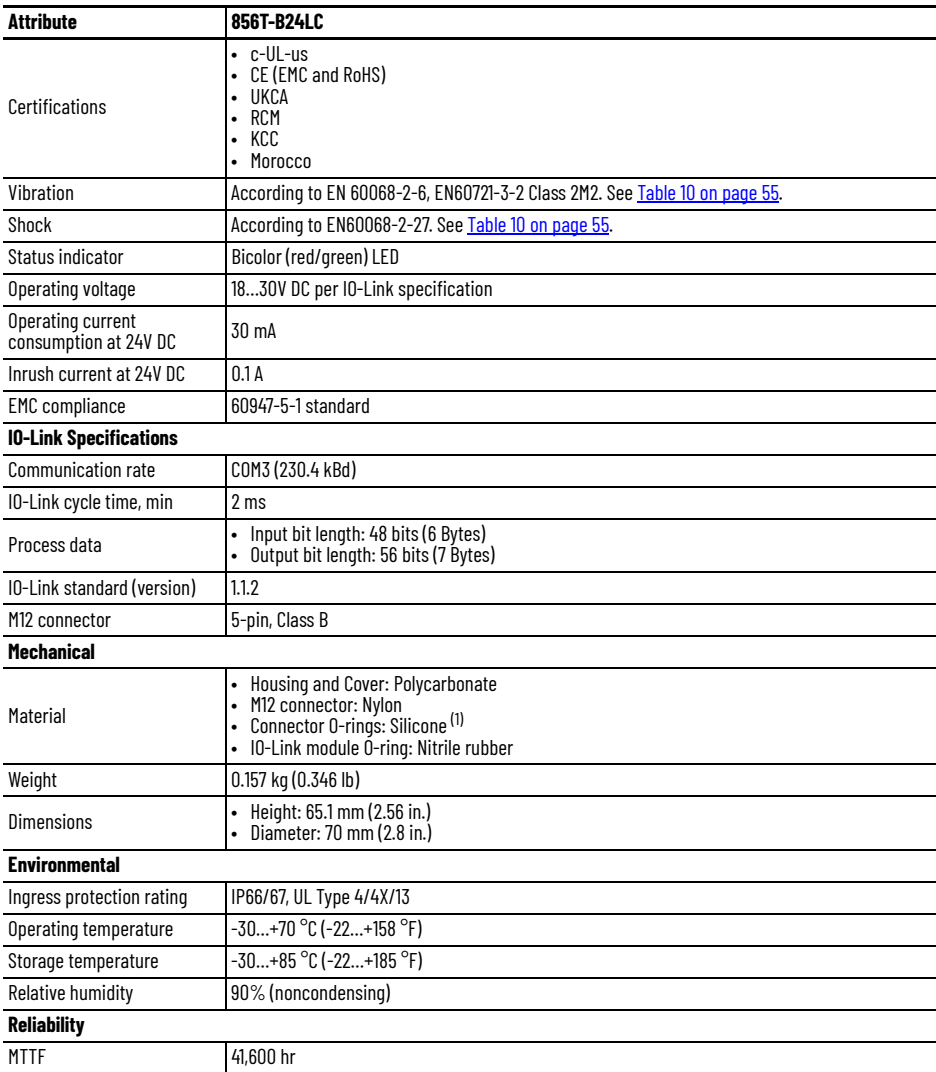

(1) The O-ring was tested to be well below 1% by weight when tested according to GMW17224 (Test for Volatiles in Silicone Rubber).

#### <span id="page-54-1"></span>**Table 10 - 856T-B24LC Module Shock and Vibration Specifications**

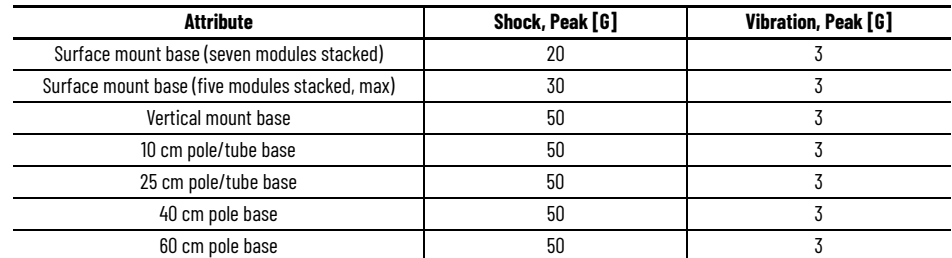

<span id="page-55-0"></span>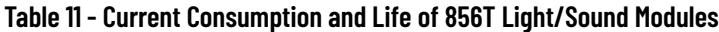

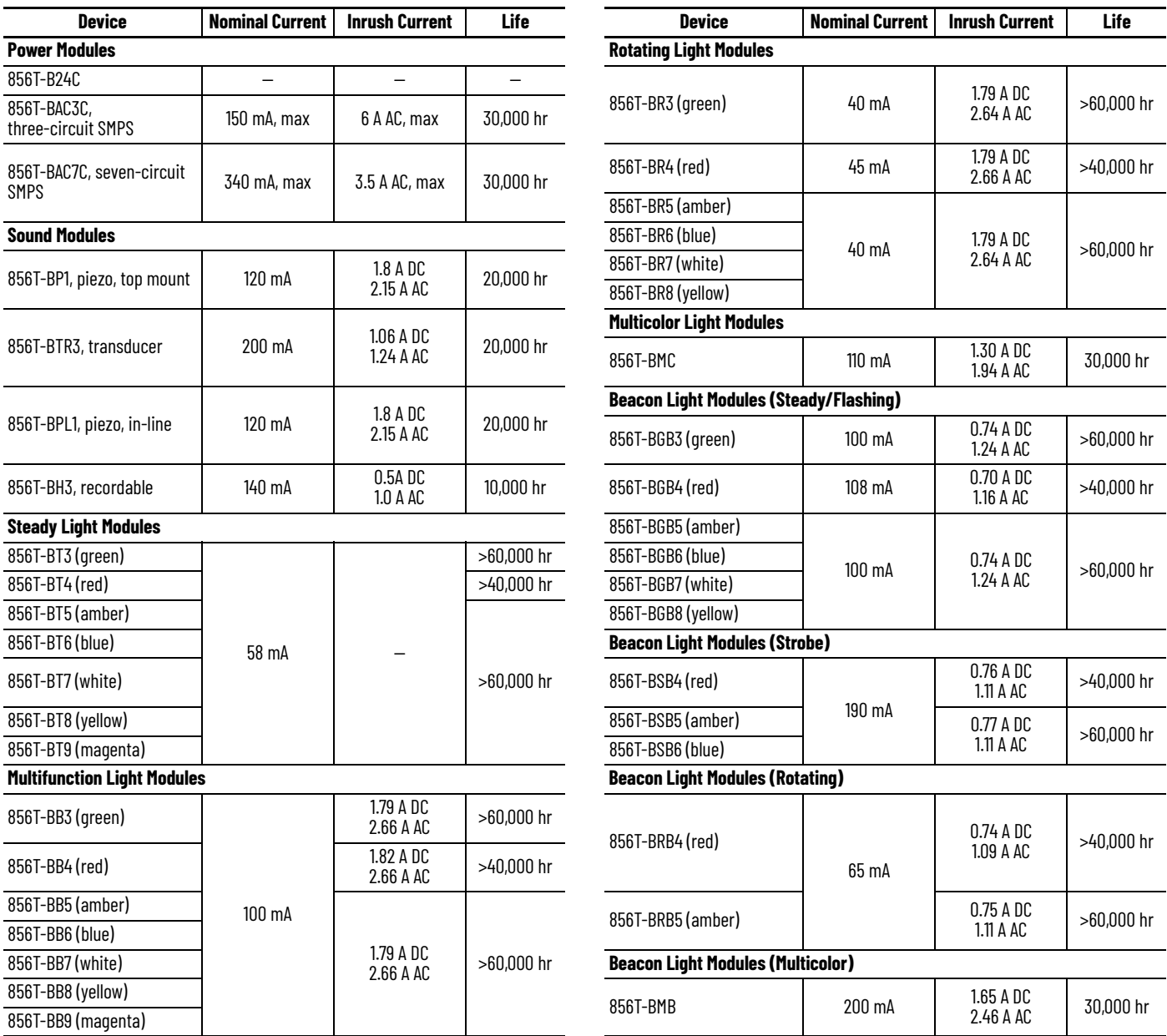

**Approximate Dimensions** [Figure 20](#page-55-1) shows the dimensions of the IO-Link module.

<span id="page-55-1"></span>**Figure 20 - 856T-B24LC Module [mm (in.)]**

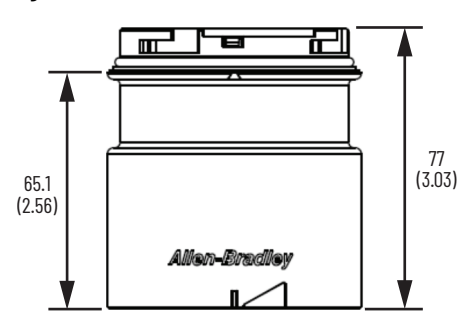

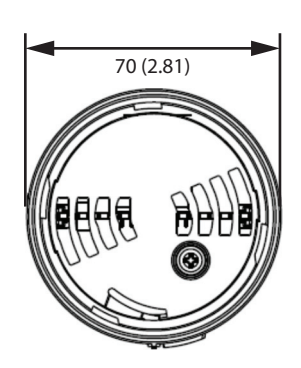

# **IO-Link Operation Modes of 856T Light and Sound Modules**

## **856T Light and Sound Module Operation Mode Table 12 - 856T Light and Sound Modules Operation Modes**

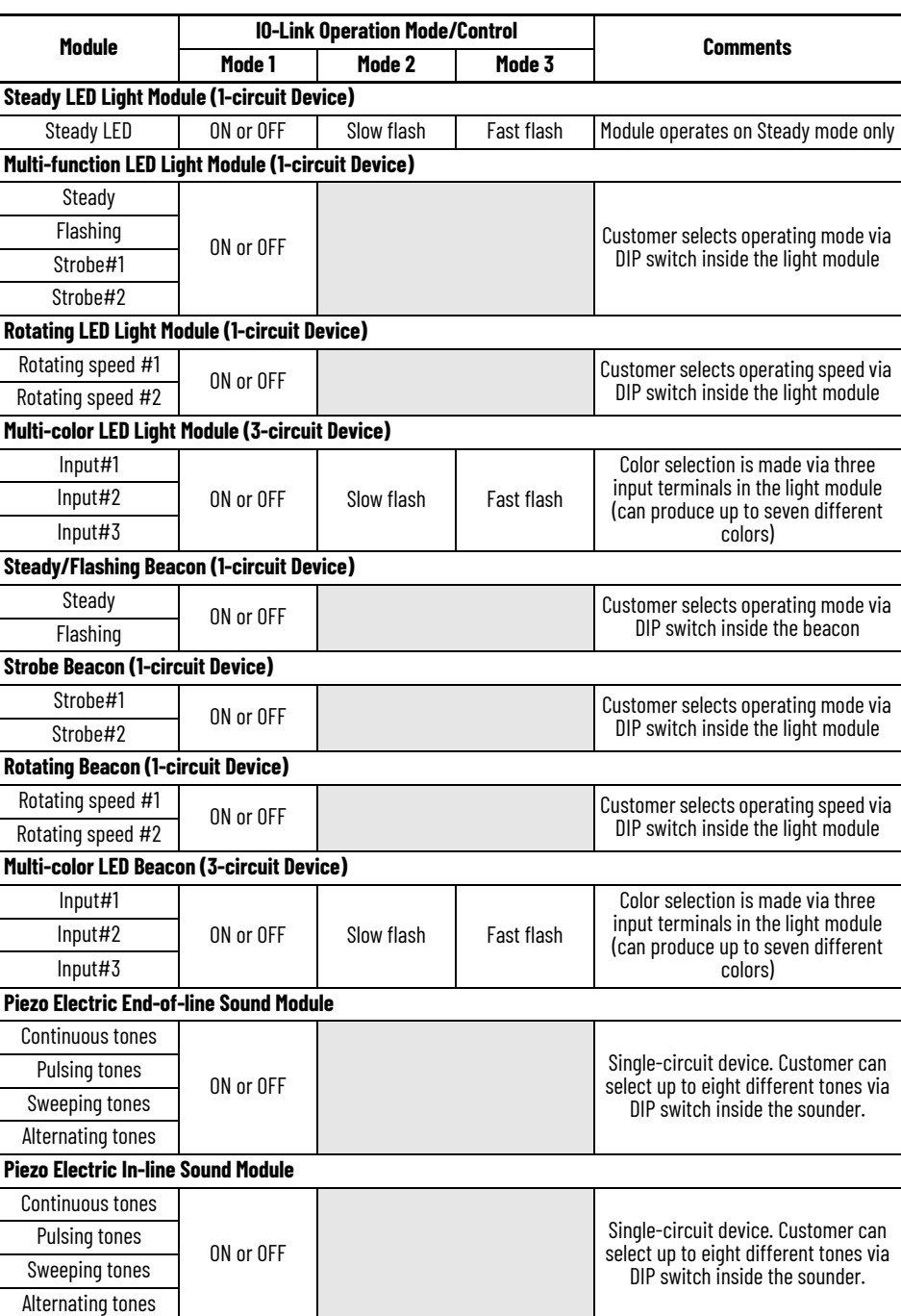

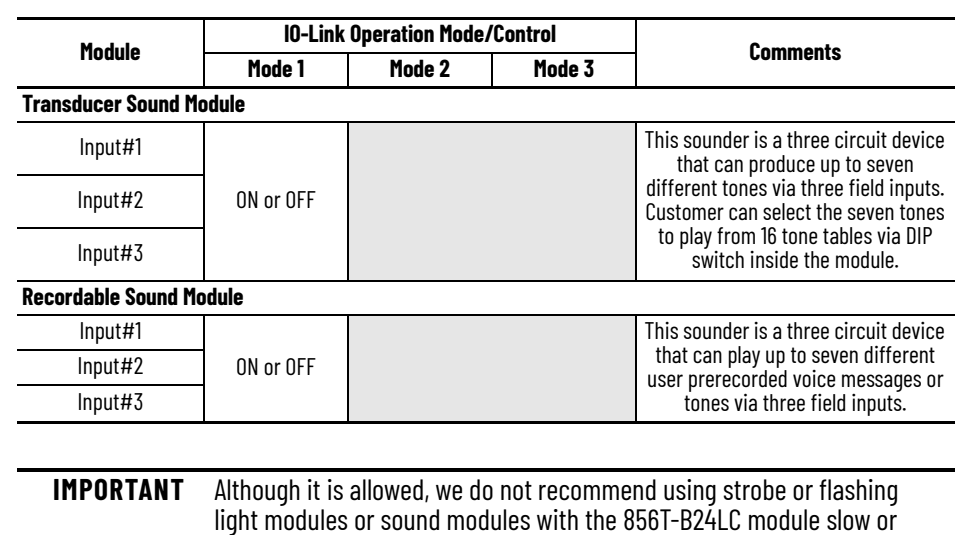

#### **Table 12 - 856T Light and Sound Modules Operation Modes (Continued)**

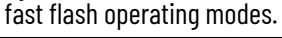

# <span id="page-58-1"></span><span id="page-58-0"></span>**Device Parameters**

When you use Explicit Messages to read/write parameter values from/to the 856T-B24LC module, you must know the index number, data type, and size of the data that is transmitted/received. The Identification table provides this information for each of the device parameters.

# **Identification Tab**

#### **Table 13 - Identification Tab**

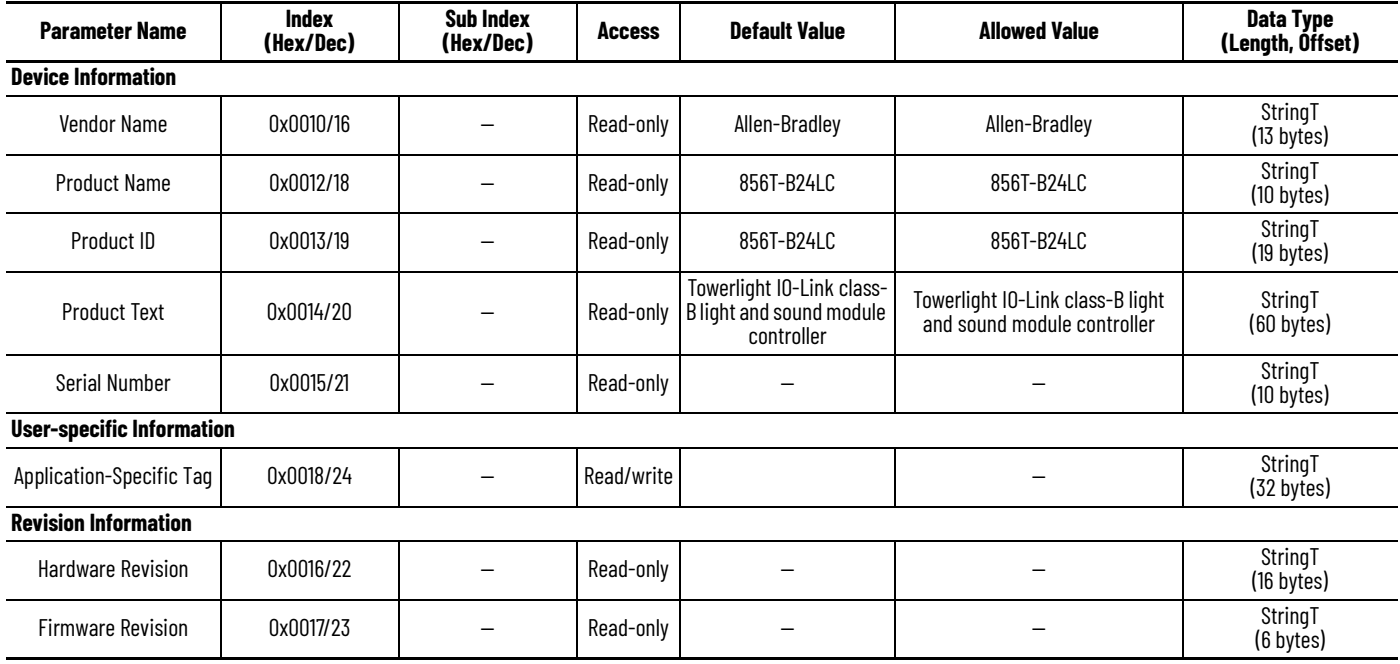

# **Observation Tab**

<span id="page-58-2"></span>**Table 14 - Observation Tab** 

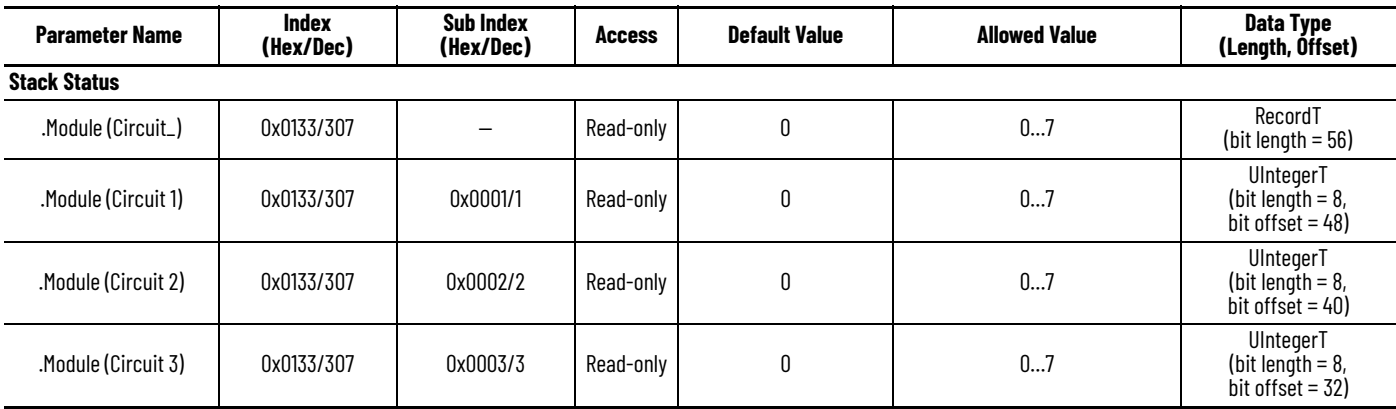

### **Table 14 - Observation Tab (Continued)**

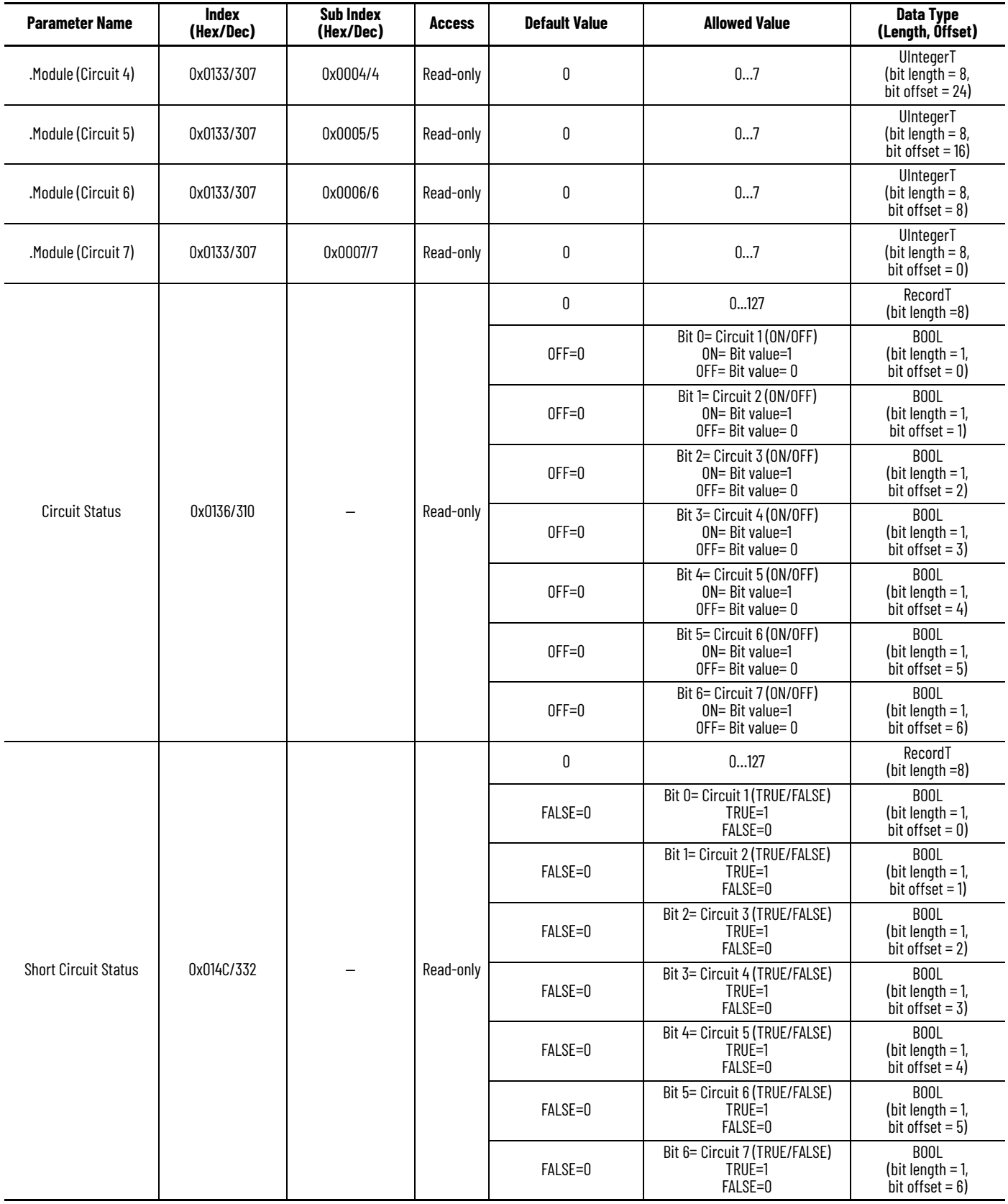

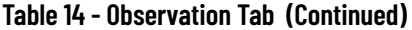

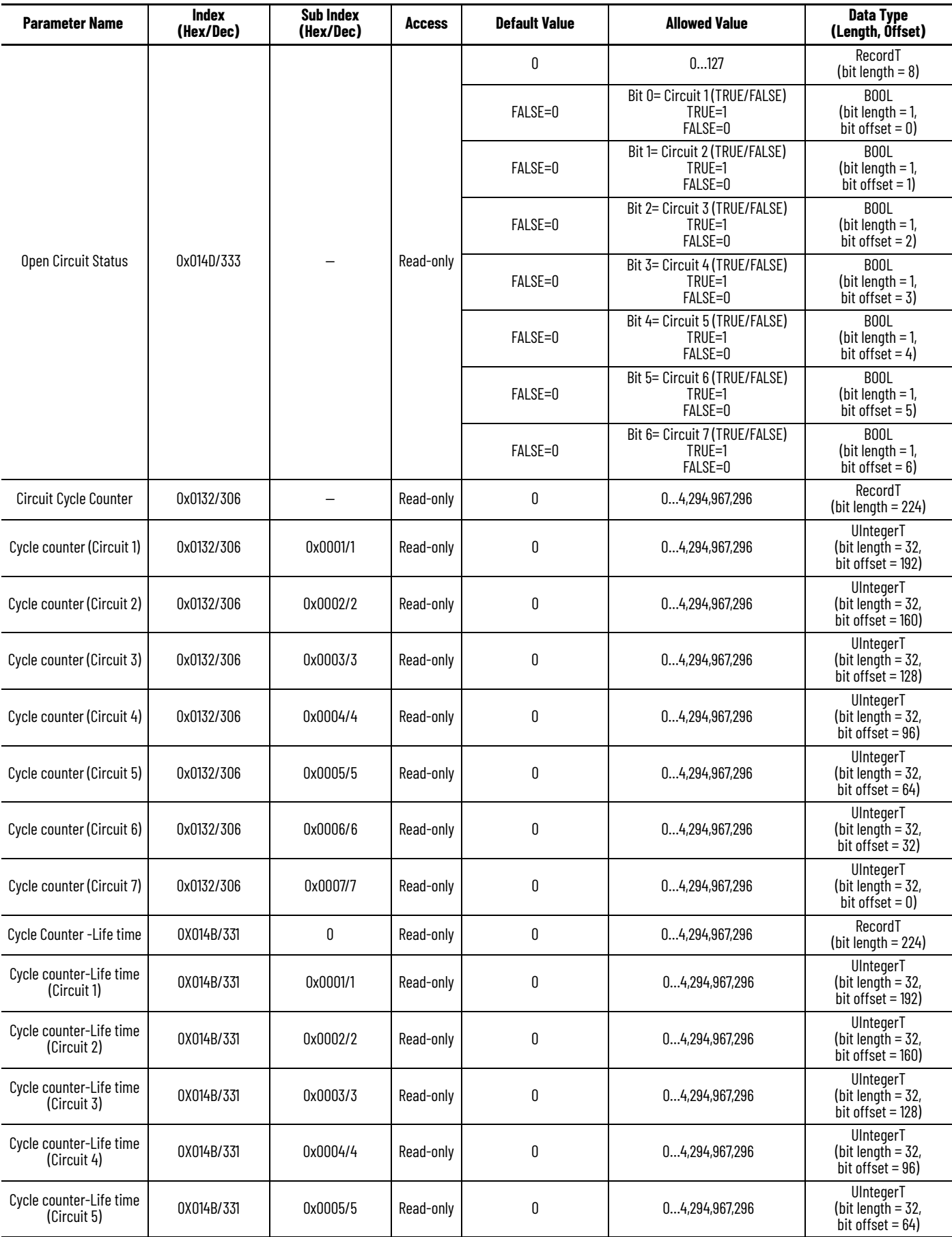

### **Table 14 - Observation Tab (Continued)**

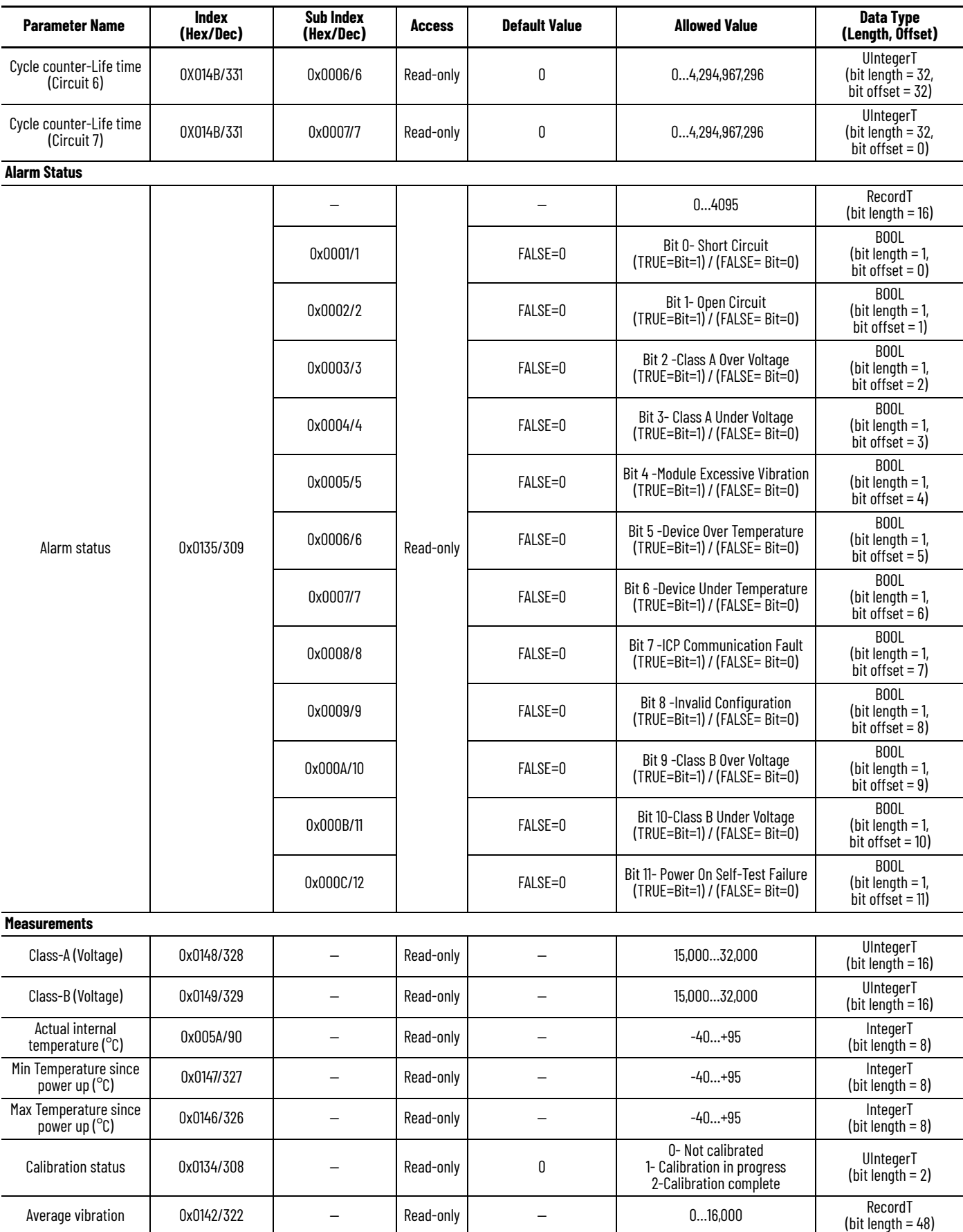

### **Table 14 - Observation Tab (Continued)**

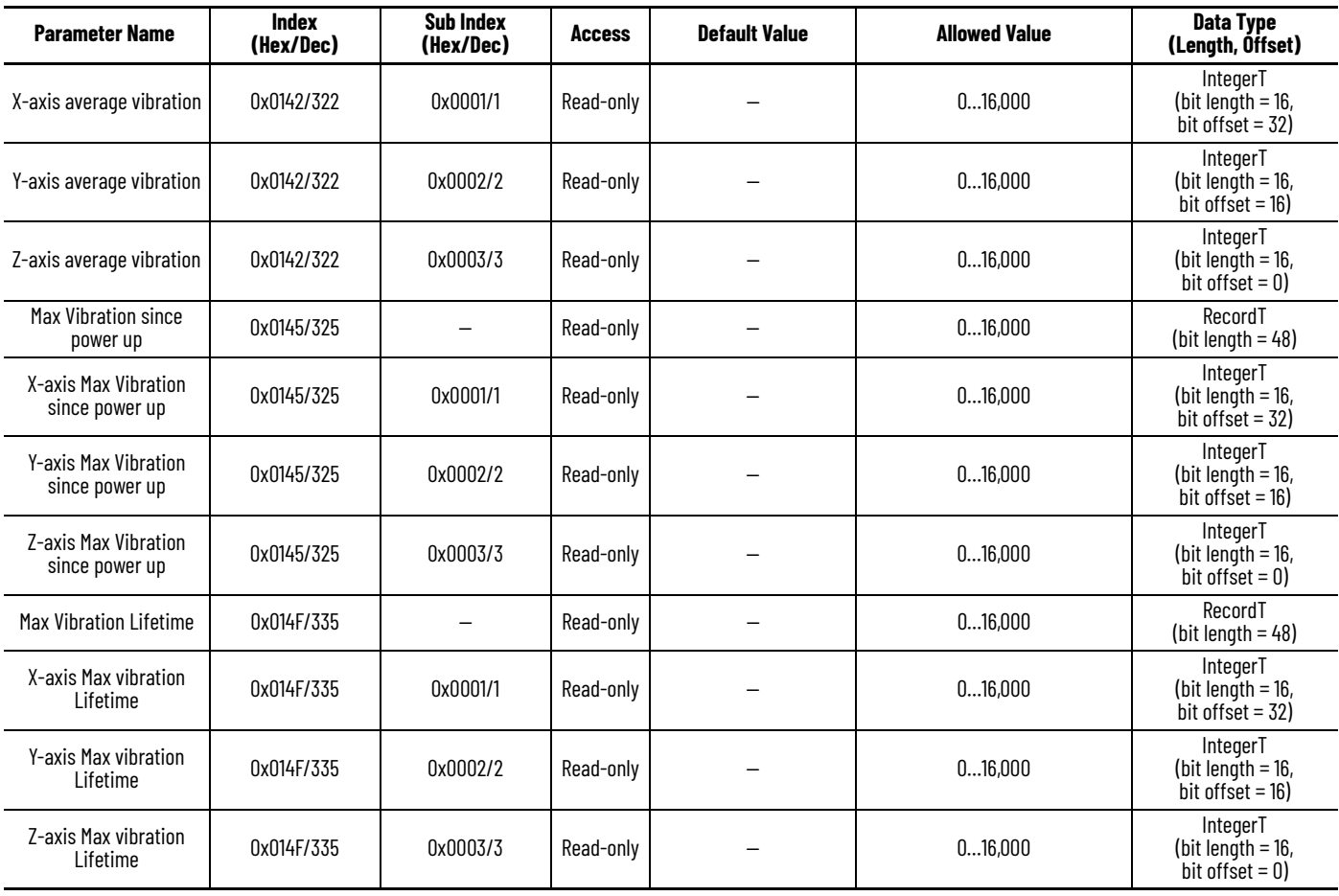

# **Parameter Tab**

**Table 15 - Parameter Tab** 

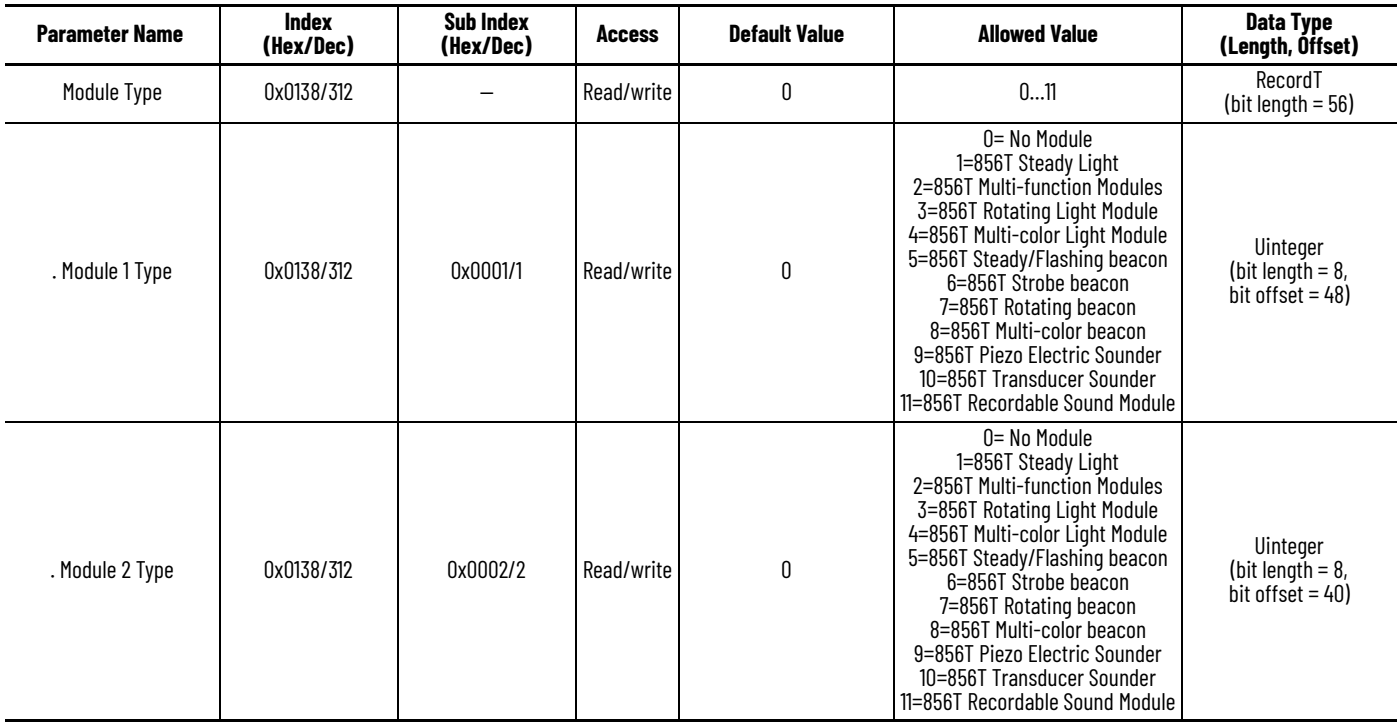

### **Table 15 - Parameter Tab (Continued)**

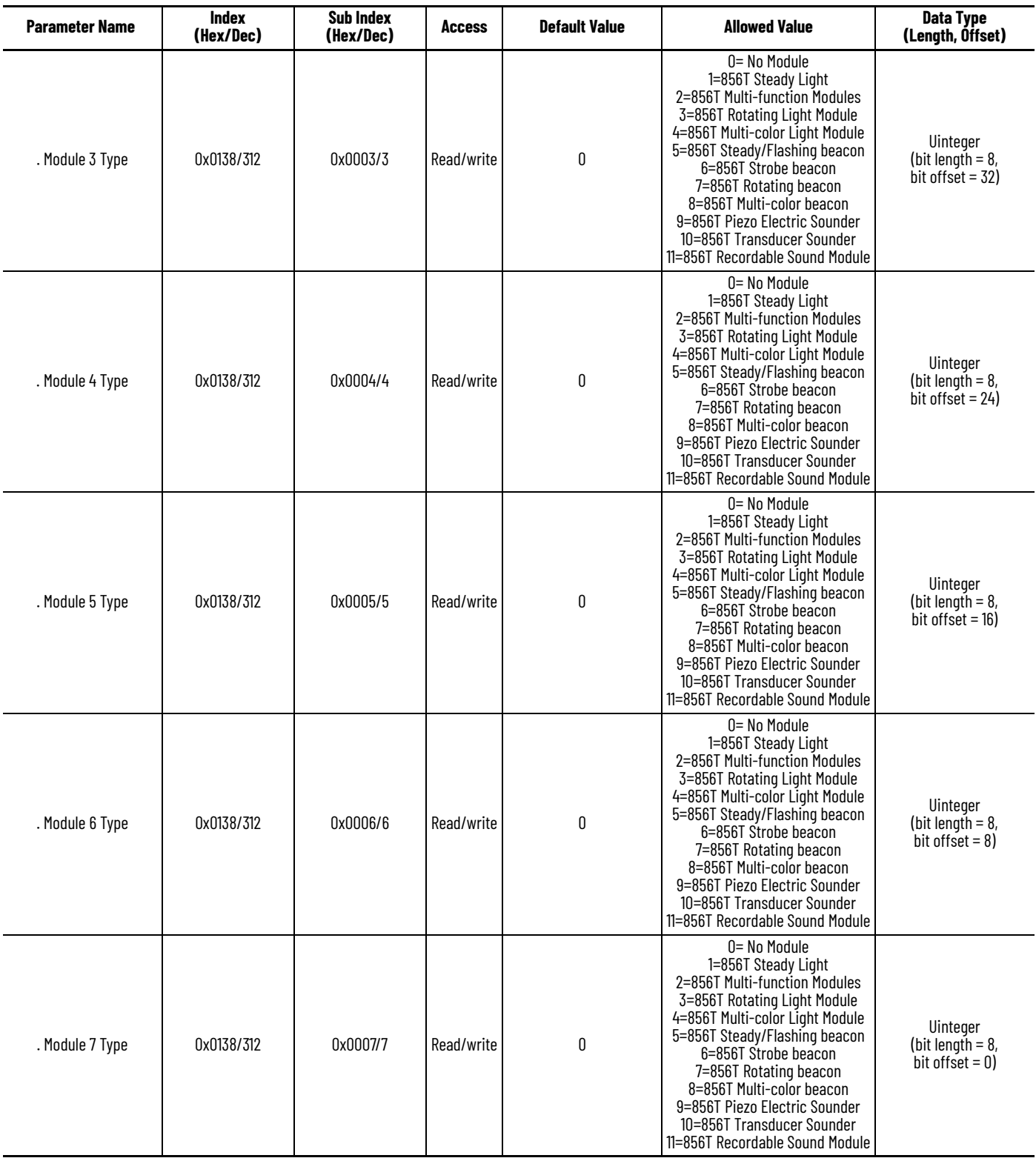

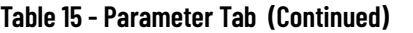

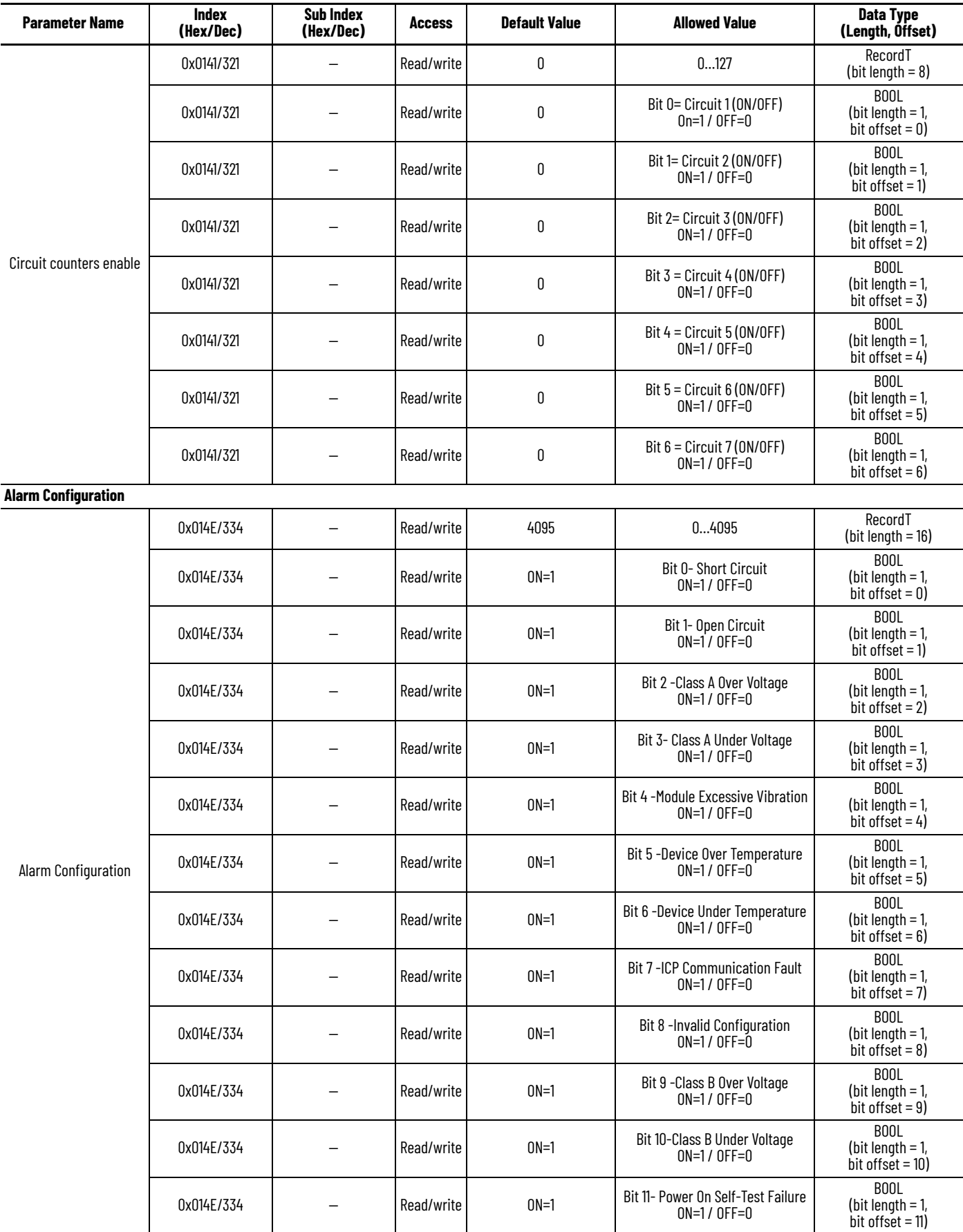

### **Table 15 - Parameter Tab (Continued)**

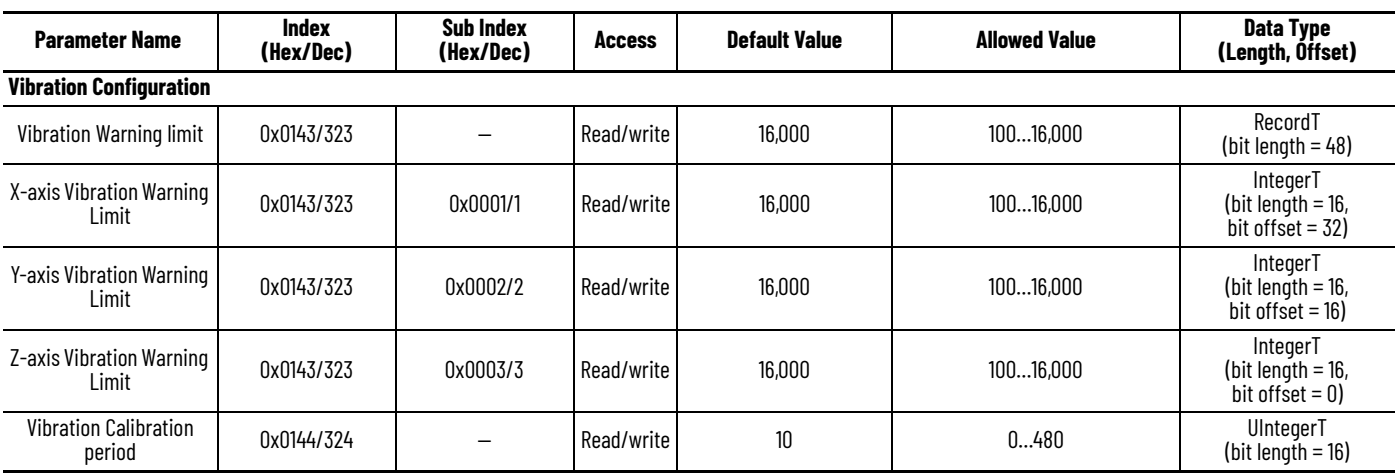

# **Diagnostics Tab**

**Table 16 - Diagnostics Tab** 

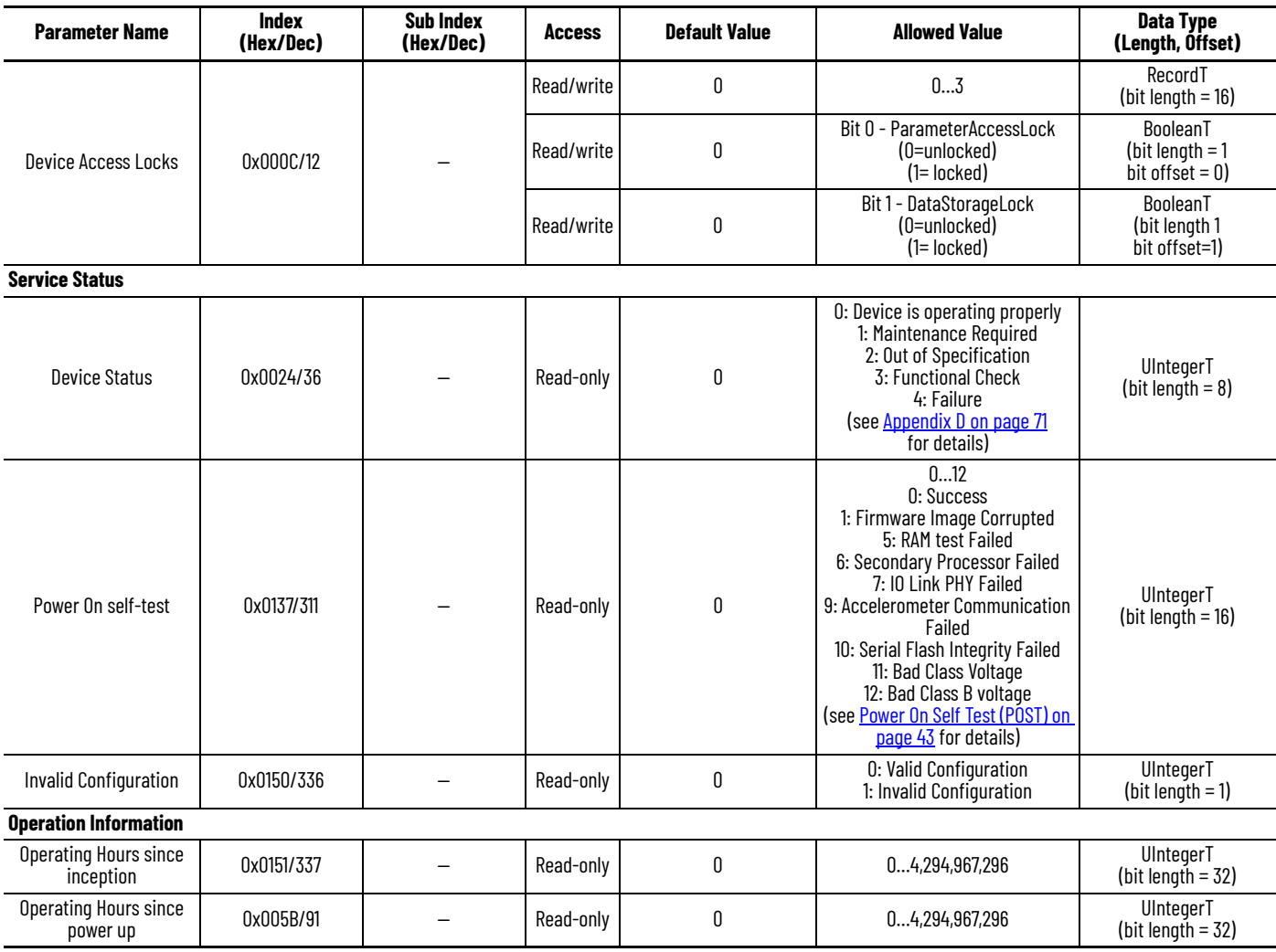

### **Table 16 - Diagnostics Tab (Continued)**

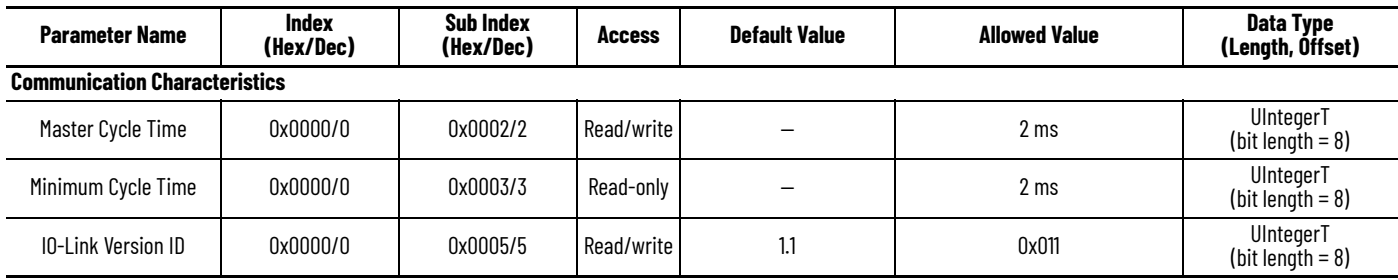

# **IO- Link System Commands**

**Table 17 - IO-Link System Commands**

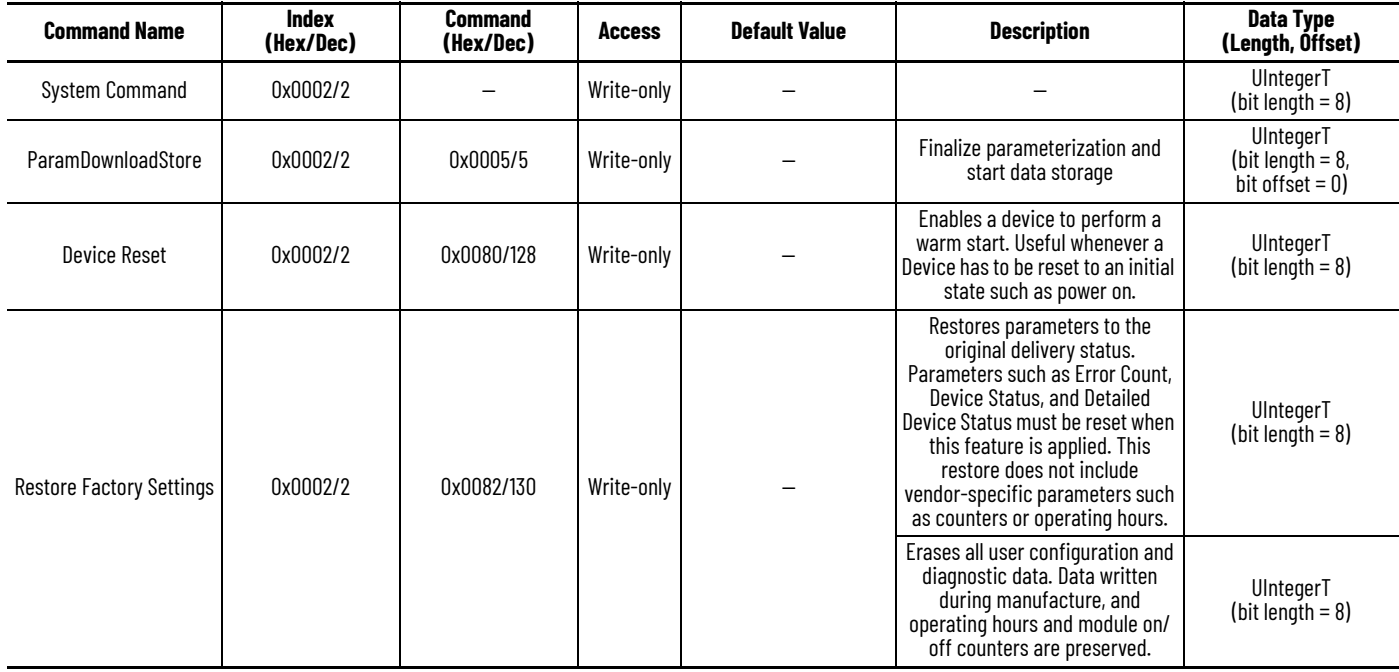

#### **Table 17 - IO-Link System Commands**

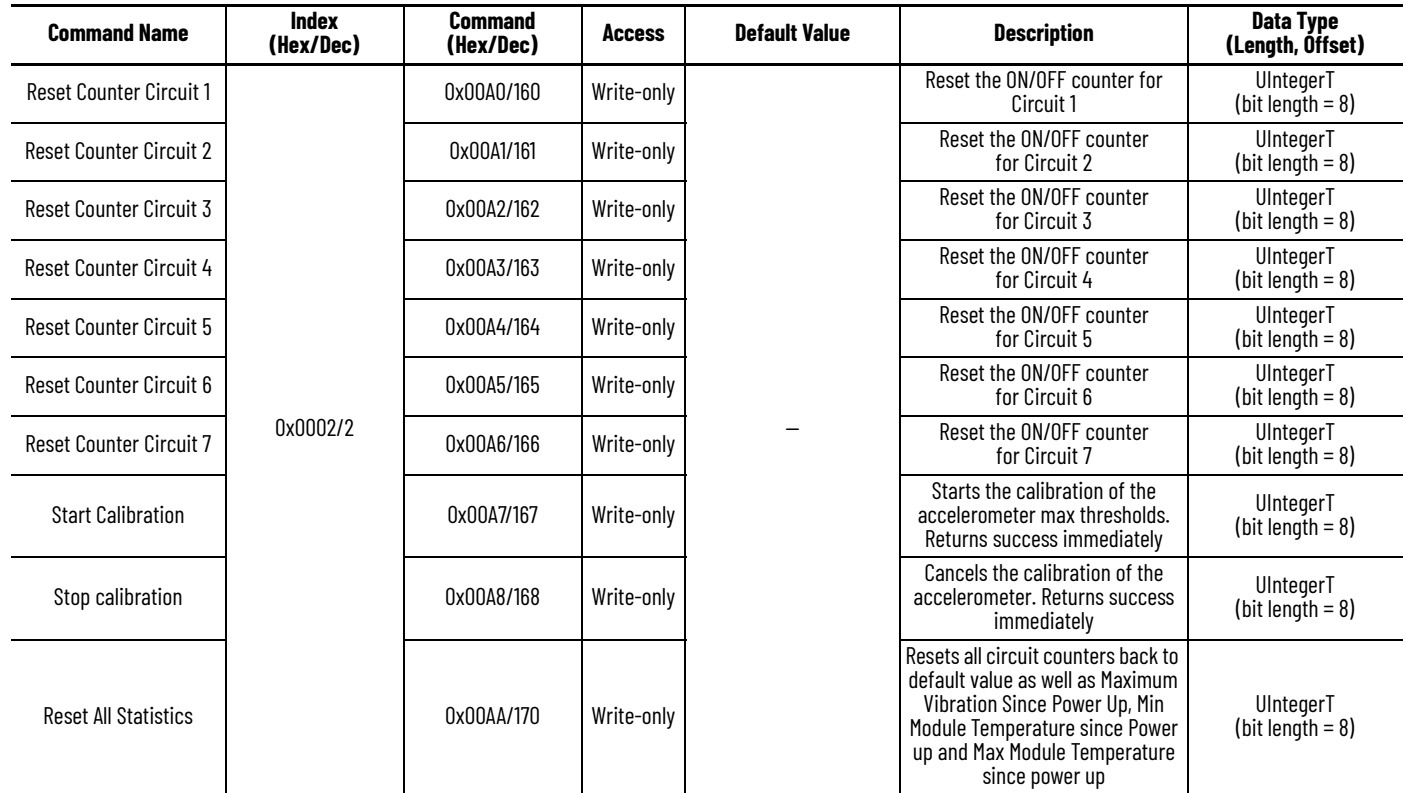

**Process Data Input** The 856T-B24LC module transmits the following Process Input Data to the master each cycle.

> The total size of data is 48 bits where Alarm status word is at the most significant position of the Data process Input.

- Class B Voltage bits [7:0] The IO-Link module maintains 8-bit value that represents the Class B power supply voltage. This value is Read-only via the IO-Link protocol.
- Class A Voltage bits [15:8] The IO-Link module maintains 8-bit value that represents the Class A power supply voltage. This value is Read-only via the IO-Link protocol.
- Internal temperature [23:16] The internal temperature of the IO-Link module is provided as part of the process data input.
- Circuit Status [31:24]- The IO-Link module provides the control circuit status of the unit as part of the process data input.
- Alarm Status [47:32] The 856T-B24LC module provides the alarm status of the unit as part of the process input data.

#### **Table 18 - Process Data Input**

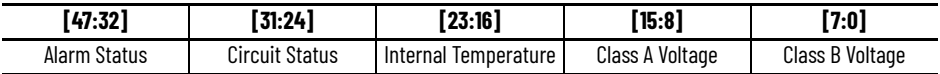

See [Table 14 on page 59](#page-58-2) for a detailed view of the bits for each of the fields in the Process Data Input.

**Process Data Output** The 856T-B24LC module receives the following process data output from the IO-Link master each cycle.

> The total size of data is 56 bits where Module one control is at the most significant position of the Data process output.

#### **Table 19 - Process Data Output**

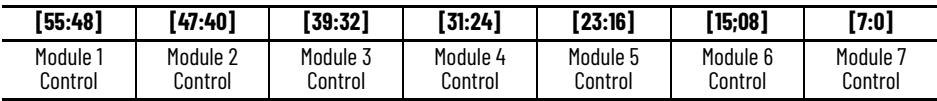

The IO-link device maintains seven 8-bit module control bytes in RAM. Each control byte is composed of three bit-fields that control the color/sound and operation behavior of the module. The control bytes are readable and writable via the IO-Link protocol.

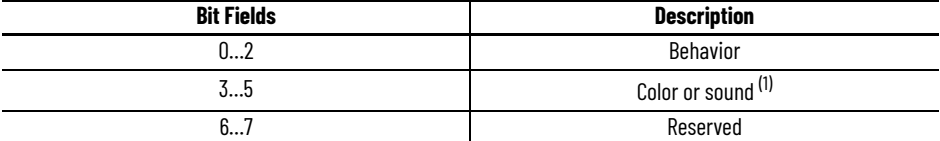

(1) Color is only be supported on 856T multi-color light module type.

Sound is only be supported on the transducer and recordable sound module type.

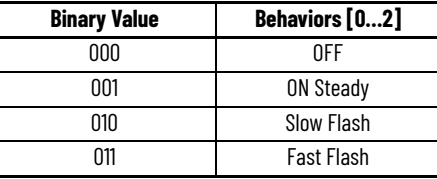

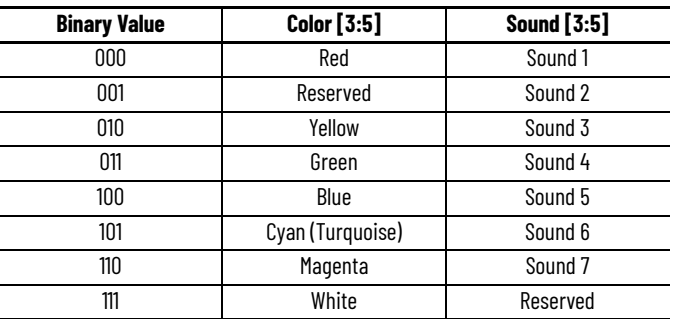

### **Configuration Tables**

**Table 20 - Multi-color Light Modules — Behavior ON Steady**

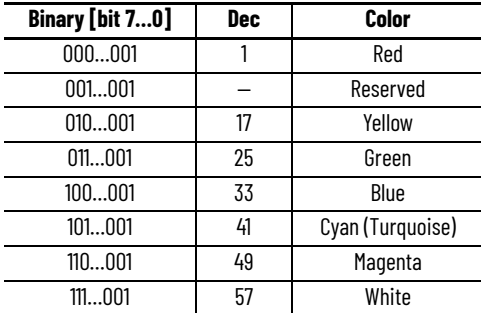

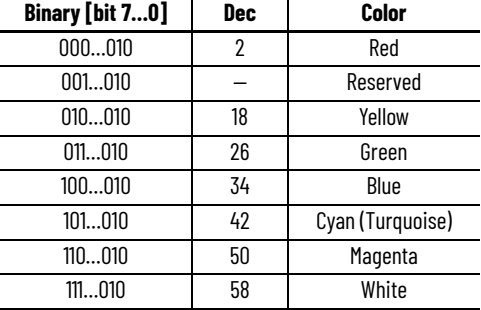

### **Table 21 - Multi-color Light Modules — Behavior Slow Flash**

### **Table 22 - Multi-color Light Modules — Behavior Fast Flash**

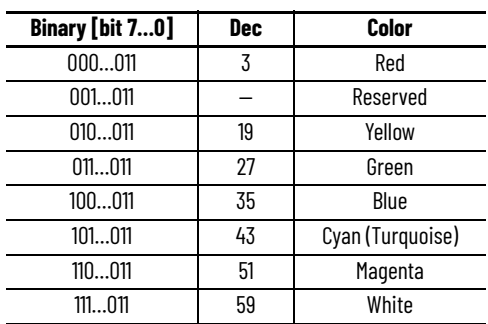

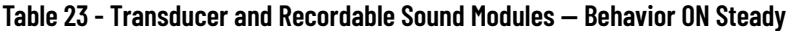

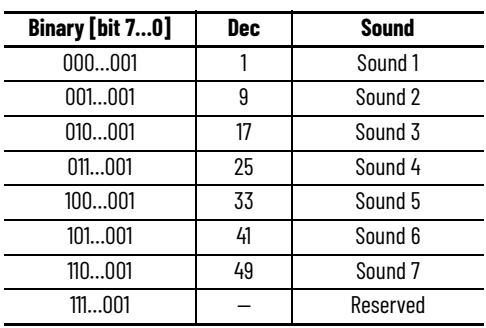

# <span id="page-70-1"></span>**Device Status**

**Operational State** The Device Status ISDU 0x0024 (Dec:36) indicates the operational state of the IO-Link module.

In this case there are five possible scenarios:

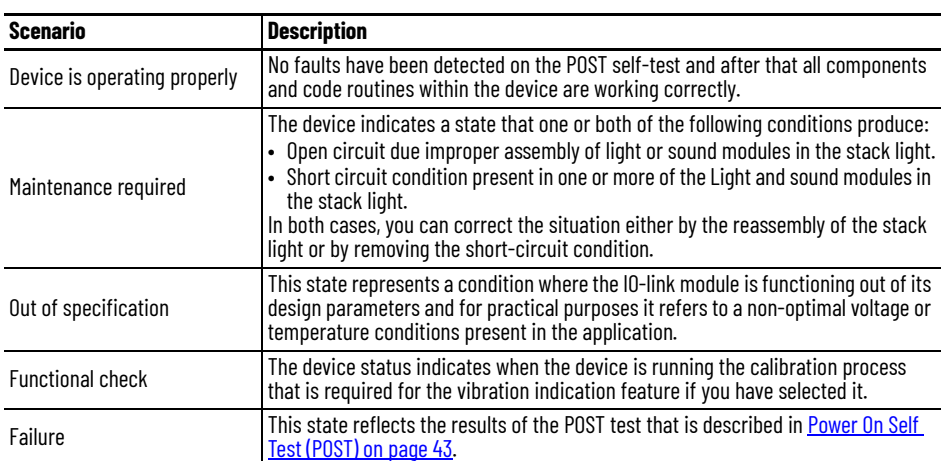

#### <span id="page-70-0"></span>**Table 24 - Device Status Definitions**

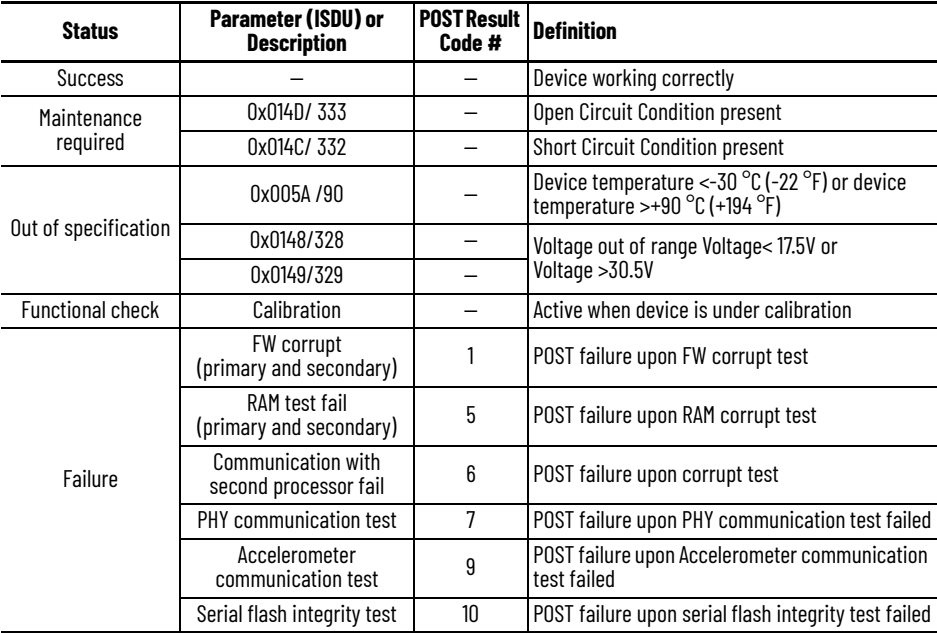

### <span id="page-71-0"></span>**Short Circuit**

The firmware of the 856T-B24LC module disables the entire stack light when any of the circuits demands a load current that exceeds 450 mA  $\pm$  15% of current (at least for 40 ms) and is less than 4.5 A  $\pm$  15%. In this case, the first circuit that was detected to cause the short circuit is indicated by its respective bit number in the short circuit status byte (ISDU= 0x014C 332). Also, the bit representing that a short circuit condition exists is indicated in the Alarm status word (ISDU= 0X0135/ 309).

Since the entire stack light is disabled during a short circuit, the (ISDU=0x0136/ 310) Control Circuit status reports OFF for all circuits when a short circuit condition exists.

The short circuit status bit only clears when you attempt to turn the circuit back ON and the short circuit is no longer present.

If the short circuit condition exceeds the  $4.5 A \pm 15$ %, then a dead short occurs and the 856T-B24LC hardware detects it, all outputs are disabled, and the short circuit status is reported for all the outputs that were ON when the short circuit occurred. This short circuit detection takes priority over the firmware detection explained previously.

The short circuit status bit only clears when the short circuit is no longer present and you attempt to turn each one of the circuits involved back ON.

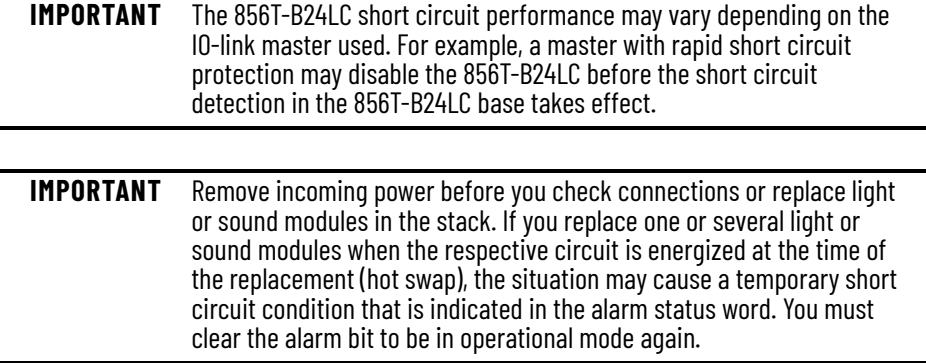
<span id="page-72-0"></span>**Events** The 856T-B24LC module reports the following device event types.

The device status value that is indicated in the following tables should match the value on ISDU 0x0024 (Dec: 36).

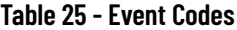

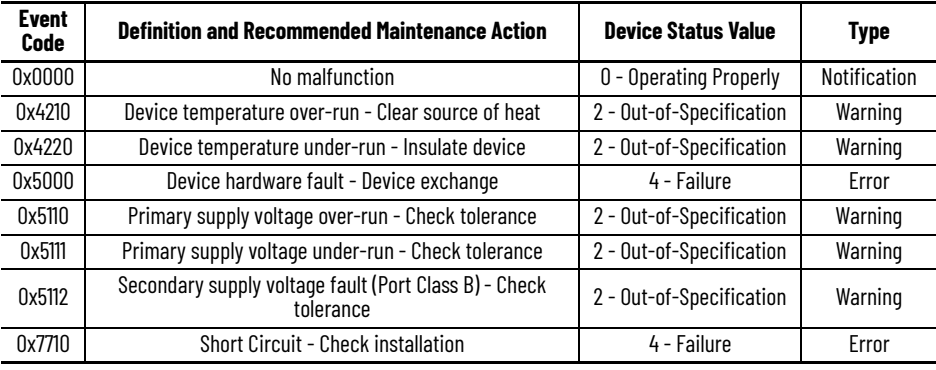

**IMPORTANT** The short circuit event code 0X7710 is issued only when a short circuit condition is detected on the IO-Link cordset or patchcord.

## **Notes:**

# <span id="page-74-1"></span>**Factory Reset**

# **Reset to Factory Settings — Variables**

<span id="page-74-2"></span>[Table 26](#page-74-0) shows what 856T-B24LC module variables can be reset to factory settings when a command (0x082) is received via the IO-link protocol.

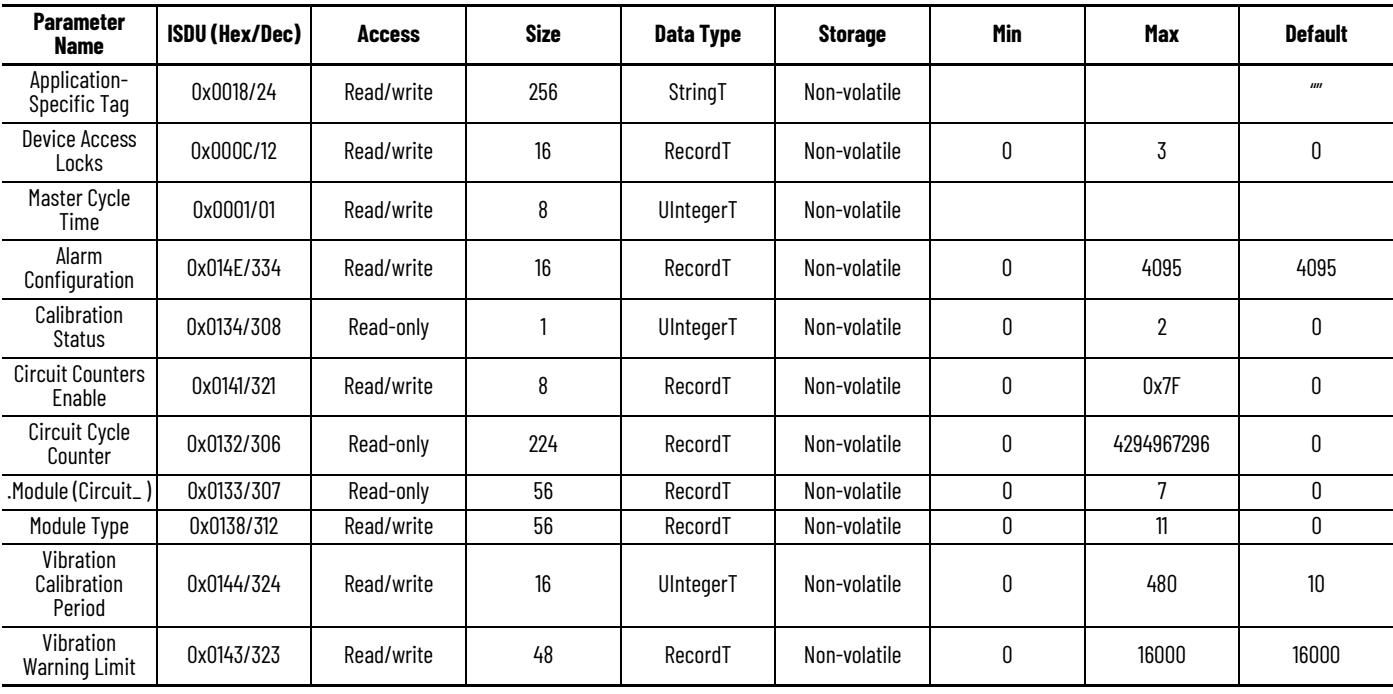

<span id="page-74-0"></span>**Table 26 - Reset to Factory Settings Variables**

**IMPORTANT** If you want to perform the Reset to Factory Settings of the parameters shown in **Table 26** when connected to a 1734-4IOL 10-link master, you must perform the task manually for each one of these parameters. In some cases (such as Circuit Cycle Counter), a given ISDU may include several subindexes that must be reset individually.

# **Reset All Statistics — Variables**

<span id="page-75-1"></span>[Table 27](#page-75-0) shows what 856T-B24LC module statistic values can be reset when a command 0x00AA (Dec: 170) is received via the IO-link protocol.

<span id="page-75-0"></span>**Table 27 - Reset All Statistics —Variables**

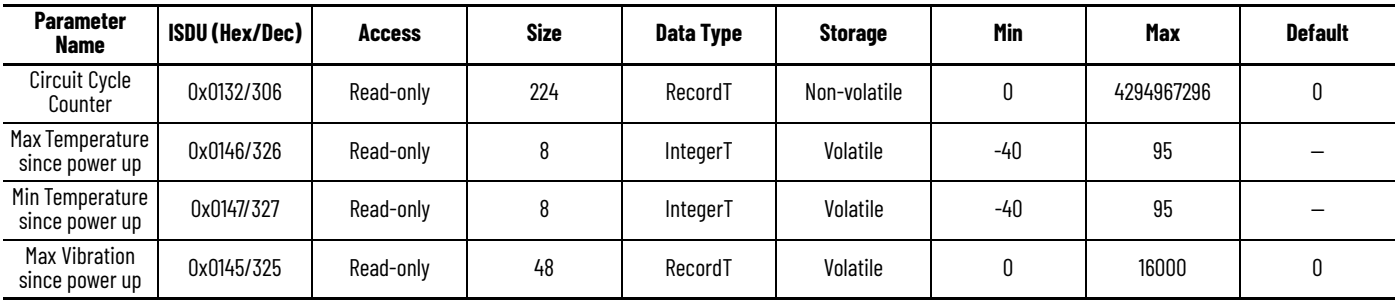

# <span id="page-76-0"></span>**Troubleshooting**

This appendix shows ways to determine the possible cause of the 856T-B24LC module being in a faulted state or not operating properly. It describes the procedures that you use to troubleshoot your module.

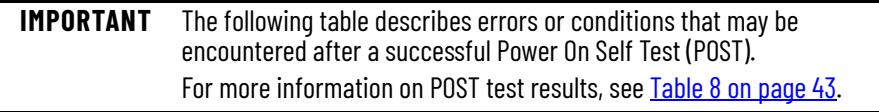

# **Error Resolution**

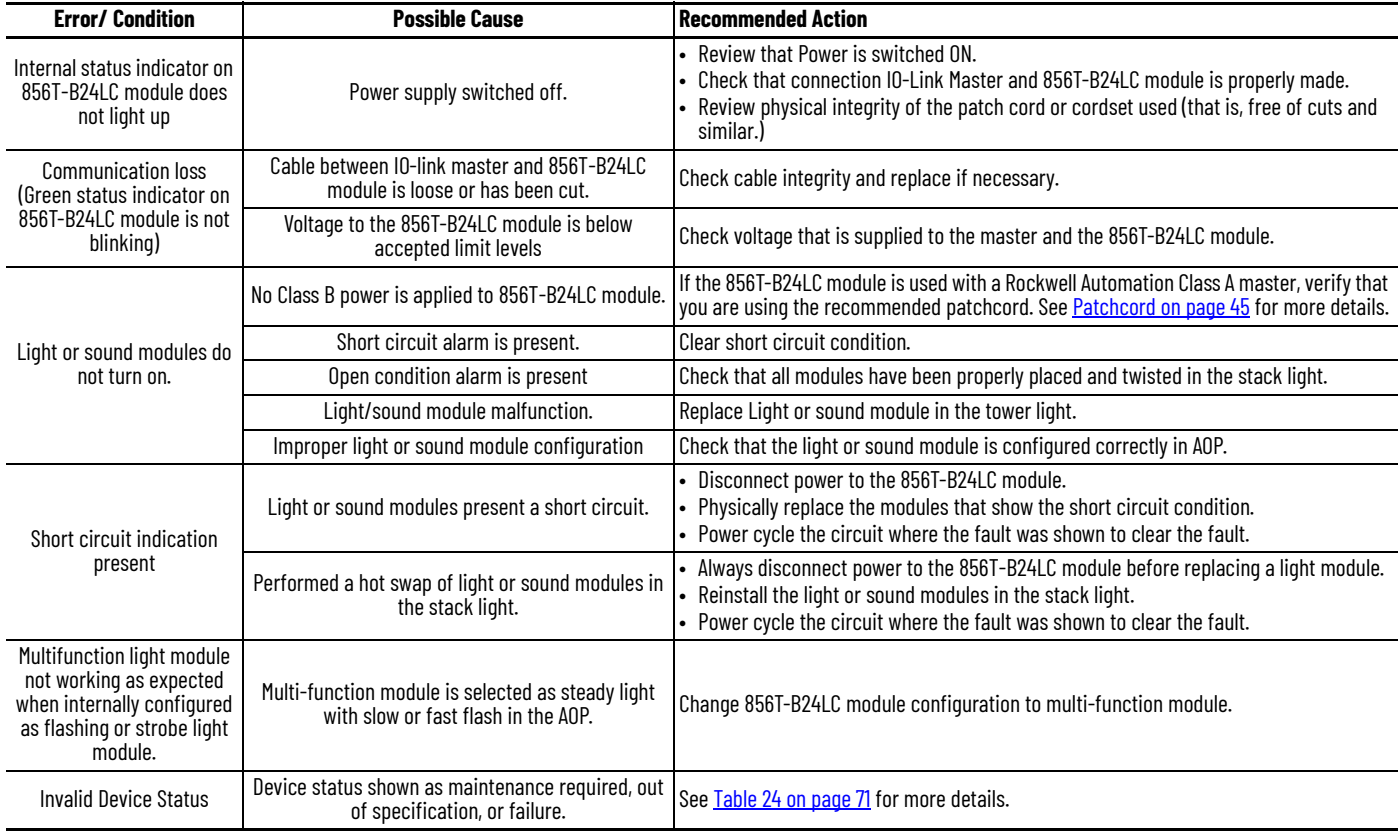

## **Notes:**

# **History of Changes**

**New or Updated Information** This appendix contains the new or updated information for each revision of this publication. These lists include substantive updates only and are not intended to reflect all changes. Translated versions are not always available for each revision.

#### **856T-UM001C-EN-P, December 2021**

#### **Change**

Updated the entire Message Structure and Configuration Example Chapter

#### **856T-UM001B-EN-P, April 2021**

**Change**

Added illustration with example of connecting the 856T to Channel 3 in the 1734-4IOL master

# **Notes:**

#### **Numerics**

**856T-B24LC**

configure 19 connect t[o IO-Lin](#page-18-0)[k master](#page-23-0) [29](#page-28-0) register IODD file 24

#### **A**

**abbreviations** [7](#page-6-0) **access data** IO-Link [16](#page-15-0) **acyclic data** [16](#page-15-1) **adapter** base mounting [11](#page-10-0) **add** controller [21](#page-20-0) IO-Link master [23](#page-22-0) POINT I/O Ethernet adapter [22](#page-21-0) **Add-On Profile** installation [20](#page-19-0) **AOP** installation [20](#page-19-0) **approximate dimension** [56](#page-55-0) **assign** device parameter [17](#page-16-0)

#### **B**

**base mounting adapter** [11](#page-10-0)

#### **C**

**calculation** inrush current [46](#page-45-0) **Class A IO-Link master** connect[ion consideration](#page-34-0) [45](#page-44-1) **common tab** 35 **configuration** message [47](#page-46-0) **configure** 856T-B24LC IO-Link [module](#page-46-1) [19](#page-18-0) message instruction 47 **connect** 856T-B24LC to IO-Li[nk master](#page-28-0) [29](#page-28-0) **connect to 856T-B24LC** 29 **connection consideration** Class A IO-Link master [45](#page-44-1) **controller** add [21](#page-20-0) **create** project [20](#page-19-1) **critical** [44](#page-43-0) **current** inrush calculation [46](#page-45-0) **current co[nsumption](#page-15-2)** [56](#page-55-1) **cyclic data** 16

#### **D**

**data** access [IO-Link](#page-15-1) [16](#page-15-0) acyclic 16 cyclic [16](#page-15-2) device [16](#page-15-3) process [15](#page-14-0) **data type** IO-Link [15](#page-14-1) **device data** [16](#page-15-3) **device parameter** [59](#page-58-0) assign [17](#page-16-0) **device status** [71](#page-70-1) **device status indicator** error code [44](#page-43-1) **diagnosis tab** [41](#page-40-0) **diagnostics tab** [66](#page-65-0) **dimension** approximate [56](#page-55-0) **display parameter** [33](#page-32-0) **download** project to PLC [30](#page-29-0)

### **E**

**error code** device status indicator [44](#page-43-1) **Ethernet adapter** add [22](#page-21-0) **event** [16](#page-15-4), [73](#page-72-0) **explicit message** [59](#page-58-1)

#### **F**

**factory reset** [75](#page-74-1) statistic [values](#page-74-2) [76](#page-75-1) variables 75 **feature** IO-Link [9](#page-8-0) product [9](#page-8-1)

#### **H**

**hardware** [19](#page-18-1) **hardware fault** critical [44](#page-43-0) non-re[coverable](#page-43-2) [43](#page-42-1) severe 44 **how**

IO-Link [14](#page-13-0)

#### **I**

**I/O system** startup 16 **identification tab** [36](#page-35-0)[,](#page-15-5) [59](#page-58-2) **input** process data [68](#page-67-0)

**inrush current** calculation [46](#page-45-0) **installation** [10](#page-9-0) Add[-On Profile](#page-19-0) [20](#page-19-0) AOP 20 **IO- Link** syst[em command](#page-23-0) [67](#page-66-0) **IODD file** 24 **IO-Link** access data [16](#page-15-0) data type [15](#page-14-1) feature [9](#page-8-0) how 14 oper[ation](#page-13-0) [mode](#page-12-0) [57](#page-56-0) overview 13 parameter 33 sta[tus indicator timing](#page-33-0) [44](#page-43-3) tab 34 what [13](#page-12-1) why [13](#page-12-2) **IO-Link master** [29](#page-28-0) add [23](#page-22-0) **IO-Link module** configure [19](#page-18-0)

#### **L**

**life** [56](#page-55-2) **light/sound modules** maximum number [45](#page-44-2)

#### **M**

**maximum number** light/sound modules [45](#page-44-2) **message** configu[ration](#page-58-1) [47](#page-46-0) explicit 59 structure [47](#page-46-0) **message instruction** configure [47](#page-46-1) **mode** operation [9](#page-8-2), [57](#page-56-0)

#### **N**

**non-recoverable** [43](#page-42-1)

#### **O**

**observation tab** [37](#page-36-0), [59](#page-58-3) **operation mode** [9](#page-8-2), [57](#page-56-0) **operational state** [71](#page-70-2) **output** process data [69](#page-68-0) **overcurrent protection** [46](#page-45-1) **overview** IO-Link [13](#page-12-0)

product [9](#page-8-3)

#### **P**

**parameter** device [59](#page-58-0) display [33](#page-32-0) IO-Link 33 **parameter tab** [39](#page-38-0)[,](#page-32-1) [63](#page-62-0) **patchcord** [45](#page-44-0) **POINT I/O** [add adapter](#page-42-2) [22](#page-21-0) **POST** 43 **power on self test** [43](#page-42-2) **process data** [15](#page-14-0) input [68](#page-67-0) output [69](#page-68-0) **product** feature [9](#page-8-1) overview [9](#page-8-3) required [19](#page-18-2) **project** create 20 downlo[ad to PLC](#page-19-1) [30](#page-29-0) **protection** overcurrent [46](#page-45-1)

# **Q**

**quality** transmission [15](#page-14-2)

## **R**

**rate** tra[nsmission](#page-23-0) [15](#page-14-3) **register** 24 856T-B24LC module IODD file [24](#page-23-0) **required** product [19](#page-18-2) **reset** factory [75](#page-74-1) **response time** [15](#page-14-4)

# **S**

**severe** [44](#page-43-2) **short circuit** [72](#page-71-0) **software** [19](#page-18-3) **specifications** [55](#page-54-0) **stack light** maximum number light/sound modules [45](#page-44-2) **startup** I/O system [16](#page-15-5) **state** operational [71](#page-70-2) **statistic values** factory reset [76](#page-75-1) **status** device [71](#page-70-1) value [16](#page-15-6) **structure** message [47](#page-46-0) **system command** IO- Link [67](#page-66-0)

### **T**

**tab** common [35](#page-34-0) diagnosis [41](#page-40-0) diagnostics 66 identification [36](#page-35-0)[,](#page-33-0) [59](#page-58-2) IO-Link 34 observation [37](#page-36-0), [59](#page-58-3) parameter [39](#page-38-0), [63](#page-62-0) **time** response [15](#page-14-4) **timing** IO-Link status indicator [44](#page-43-3) **transmission** quality [15](#page-14-2) rate [15](#page-14-3) **troubleshooting** [77](#page-76-0)

#### **V**

**value status** [16](#page-15-6) **variables** factory reset [75](#page-74-2)

#### **W**

**what** IO-Link [13](#page-12-1) **why** IO-Link [13](#page-12-2) **wiring** [12](#page-11-0)

# **Rockwell Automation Support**

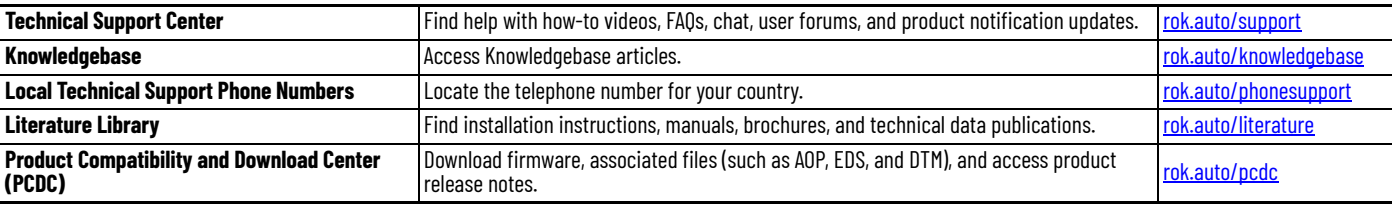

Use these resources to access support information.

## **Documentation Feedback**

Your comments help us serve your documentation needs better. If you have any suggestions on how to improve our content, complete the form at [rok.auto/docfeedback.](https://rok.auto/docfeedback)

# **Waste Electrical and Electronic Equipment (WEEE)**

At the end of life, this equipment should be collected separately from any unsorted municipal waste.

Rockwell Automation maintains current product environmental compliance information on its website at [rok.auto/pec](https://rok.auto/pec).

Allen-Bradley, ArmorBlock, CompactLogix, ControlLogix, Control Tower, expanding human possibility, POINT I/O, Rockwell Automation, and Studio 5000 are trademarks of Rockwell Automation, Inc. CIP and EtherNet/IP are trademarks of ODVA, Inc.

Trademarks not belonging to Rockwell Automation are property of their respective companies.

Rockwell Otomasyon Ticaret A.Ş. Kar Plaza İş Merkezi E Blok Kat:6 34752, İçerenköy, İstanbul, Tel: +90 (216) 5698400 EEE Yönetmeliğine Uygundur

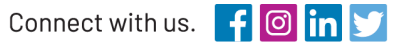

#### rockwellautomation.com

expanding human possibility®

AMERICAS: Rockwell Automation, 1201 South Second Street, Milwaukee, WI 53204-2496 USA, Tel: (1) 414.382.2000, Fax: (1) 414.382.4444 EUROPE/MIDDLE EAST/AFRICA: Rockwell Automation NV, Pegasus Park, De Kleetlaan 12a, 1831 Diegem, Belgium, Tel: (32) 2 663 0600, Fax: (32) 2 663 0600, Fax: (32) 2 663 0640 ASIA PACIFIC: Rockwell Automation, Level 14, Core F, Cyberport 3, 100 Cyberport Road, Hong Kong, Tel: (852) 2887 4788, Fax: (852) 2508 1846